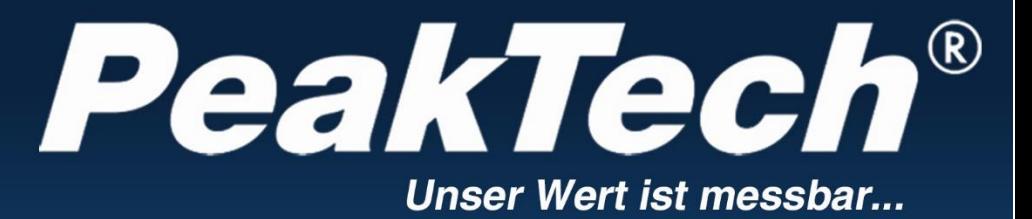

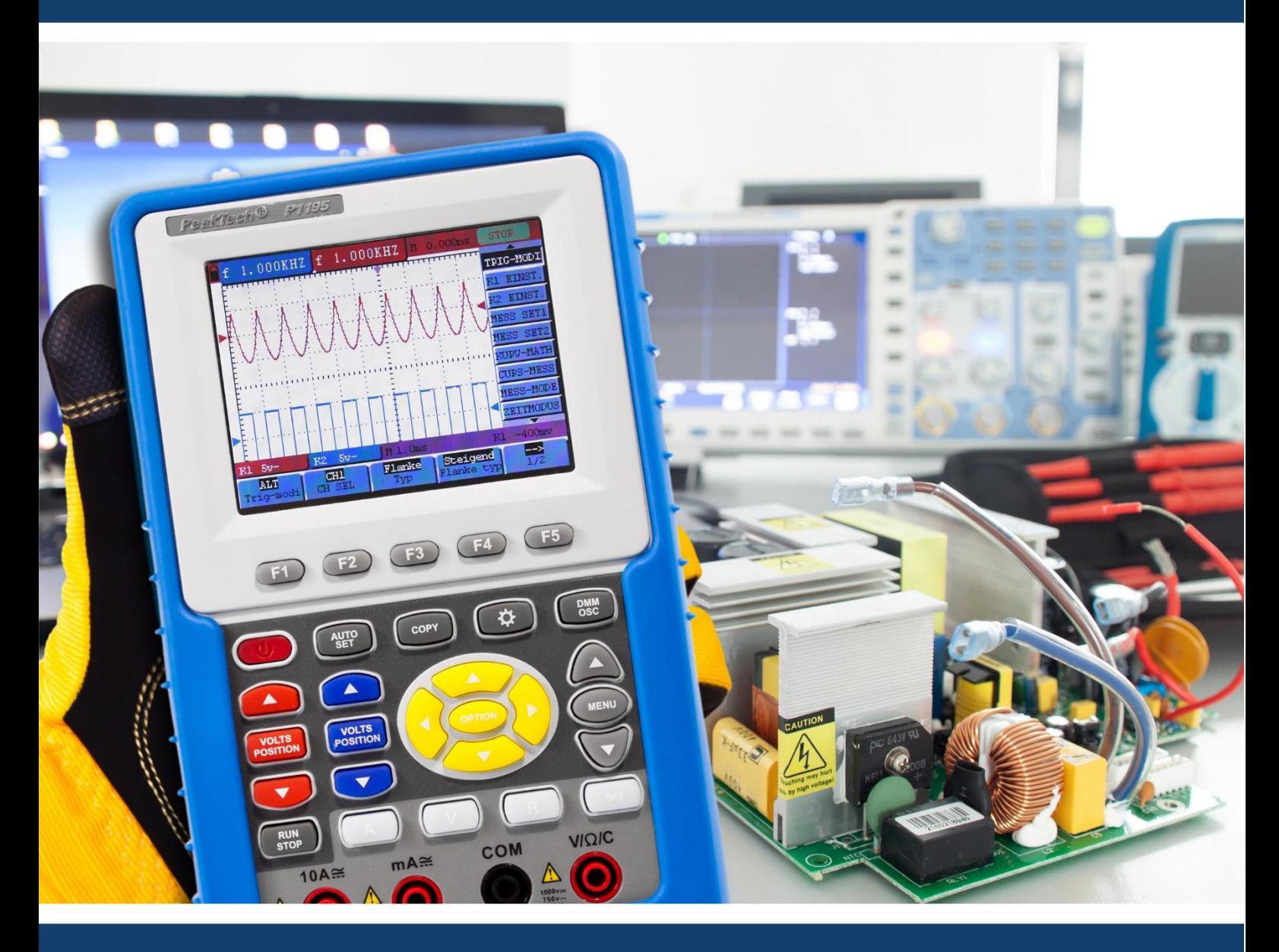

# PeakTech ® 1195 / 1205

Manual de uso

Osciloscipio de almacenamiento digital/DMM

#### **Contenido del paquete**

# **Descripción**

- 1. *PeakTech*® 1195/1205 batería incluida.
- 2. Adaptador de alimentación.
- 3. Sondas de osciloscopio.
- 4. Sondas de test 2x.
- 5. Cable de conexión de almacenamiento masivo USB.
- 6. Módulo de extensión para medición de capacitancia pequeña.
- 7. Herramientas de ajuste de sonda.
- 8. Cable de conexión USB.
- 9. Manual de uso.
- 10. Software (CD-ROM).
- 11. Maletín de transporte.
- 12. Terminal de salida de 5V (señal de onda cuadrada de 1kHz).

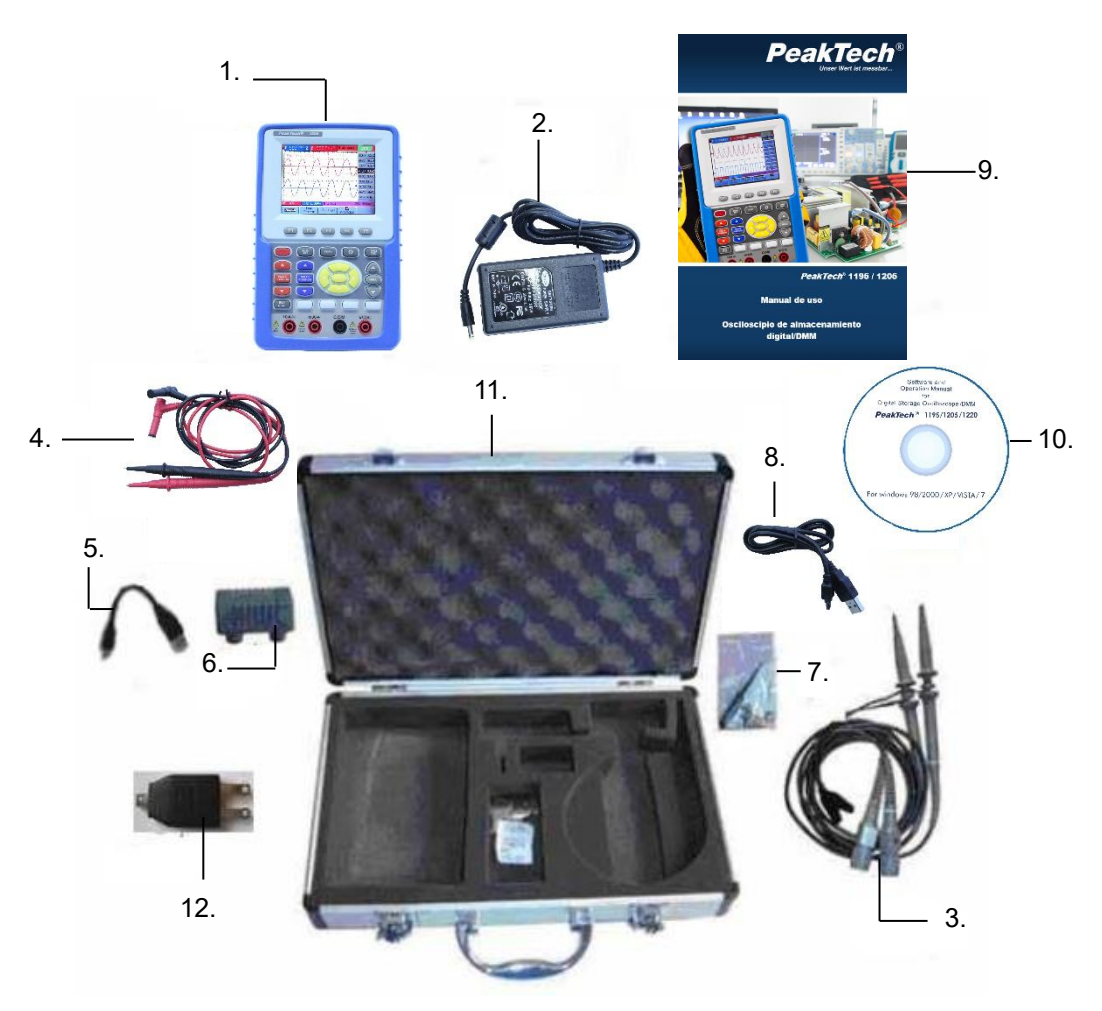

Fig. 1

# **1. Precauciones de seguridad**

Este producto cumple con los requisitos de las siguientes Directivas de la Comunidad Europea:2004/108/EC (Compatibilidad electromagnética) y 2006/95/EC (Bajo voltaje) enmendada por 2004/22/EC (Marcado CE). Sobretensión de categoría II 1000V. Contaminación de grado 2.

- CAT I: Para nivel de señal, telecomunicaciones, electrónica con pequeñas sobretensiones transitorias.
- CAT II: Para nivel local, electrodomésticos, tomas de red principales, equipos portátiles.
- CAT III: Nivel de distribución, instalaciones fijas, con sobretensiones transitorias menores a las de CAT IV.
- CAT IV: Unidades e instalaciones que provienen de líneas aéreas en riesgo de recibir un rayo. Por ejemplo, interruptores principales de entrada de corriente, desviadores de sobretensión, contadores de corriente.

Para garantizar el funcionamiento del equipo y eliminar el peligro de daños serios causados por cortocircuitos (arcos eléctricos), se deben respetar las siguientes precauciones.

Los daños resultantes de fallos causados por no respetar estas precauciones de seguridad están exentos de cualquier reclamación legal cualquiera que sea ésta.

- \* No use este instrumento para la medición de instalaciones industriales de gran energía. Este dispositivo está diseñado para su uso en instalaciones de sobretensión de categoría II.
- \* El dispositivo se debe colocar de manera en la que se pueda desconectar de la alimentación fácilmente.
- \* Antes de conectar el dispositivo a la alimentación, compruebe que la tensión de red se corresponde con la tensión establecida para el equipo.
- \* Conecte el enchufe de alimentación del dispositivo solamente a una toma de corriente con conexión a tierra.
- \* No coloque el equipo en superficies húmedas o mojadas.
- \* No coloque recipientes con agua sobre el dispositivo (riesgo de cortocircuito en caso de derrame).
- \* No exceda el valor máximo de entrada permitido (peligro de daños serios y/o destrucción del equipo).
- \* El medidor está diseñado para soportar la tensión máxima establecida, que se excederá si no es posible evitar impulsos, transitorios, perturbaciones o por otras razones. Se debe usar una preescala adecuada (10:1).
- \* Desconecte del circuito de medición las sondas antes de cambiar de modo o función.
- \* No realice mediciones de tensión con las sondas de test conectadas al terminal mA/A y COM del equipo.
- \* El rango 10A está protegido. Para evitar daños o lesiones use el medidor solo en circuitos limitados por un fusible o un interruptor de 10A o 2000VA.
- \* Para evitar descargas eléctricas desconecte la alimentación de la unidad bajo prueba y descargue todos los condensadores antes de tomar cualquier medición de resistencia.
- $*$  No realice mediciones de corriente con las sondas conectadas a los terminales V/ $\Omega$  del equipo.
- \* Antes de conectar el equipo, revise las sondas para prevenir un aislamiento defectuoso o cables pelados.

mediciones solo se deben realizar con ropa seca y zapatos de goma. Por ejemplo, sobre alfombrillas aislantes.

- \* Nunca toque las puntas de las sondas.
- \* Cumpla con las etiquetas de advertencia y demás información del equipo.
- \* El instrumento de medición no se debe manejar sin supervisión.
- \* Comience siempre con el rango más alto de medición cuando mida valores desconocidos.
- \* No exponga el equipo directamente a la luz del sol o temperaturas extremas, lugares húmedos o mojados.
- \* No exponga el equipo a golpes o vibraciones fuertes.
- \* No trabaje con el equipo cerca de fuertes campos magnéticos (motores, transformadores, etc.).
- \* Mantenga lejos del equipo electrodos o soldadores calientes.
- \* Permita que el equipo se estabilice a temperatura ambiente antes de tomar las mediciones (importante para mediciones exactas).
- \* Para evitar daños al medidor no introduzca valores por encima del rango máximo de cada medición.
- \* Tenga precaución cuando trabaje con tensiones sobre los 35V CC o 25V CA. Estas tensiones constituyen un riesgo de descarga.
- \* Cuando se ilumine el indicador "BAT", conecte el dispositivo lo antes posible con el adaptador CA para recargar la batería integrada. Con baja carga de batería el medidor podría producir lecturas falsas que pueden derivar en descargas eléctricas y daños personales.
- \* Limpie regularmente el armario con un paño húmedo y detergente suave. No utilice abrasivos ni disolventes.
- \* El medidor es apto solo para uso en interiores.
- \* No utilice el medidor antes de que el armario se haya cerrado de forma segura, ya que el terminal puede llevar aún tensión.
- \* No guarde el medidor en lugar cercano a explosivos y sustancias inflamables.
- \* No modifique el equipo de manera alguna.
- \* No coloque el equipo bocabajo en ninguna mesa o banco de trabajo para prevenir cualquier daño de los controles de la parte delantera.
- \* La apertura del equipo, su uso y reparación solo se deben llevar a cabo por personal cualificado.
- \* Conecte siempre el adaptador de alimentación primero a la toma de corriente CA antes de conectarlo al osciloscopio & multímetro.
- \* No inserte objetos de metal en los conectores.
- \* Use siempre el osciloscopio & multímetro solamente de la manera especificada.
- \* La realización del mantenimiento solamente se debe llevar a cabo por personal técnico cualificado.
- \* Preste atención a los valores nominales de todos los terminales. Para evitar incendios o descargas eléctricas, supervise detenidamente todos los valores nominales e indicaciones especificadas para este dispositivo. Antes de realizar cualquier conexión al dispositivo, lea atentamente el manual de uso del dispositivo para obtener más información de los valores nominales.
- \* **Los instrumentos de medición deben mantenerse fuera del alcance de los niños.**

**Para asegurar un uso correcto y el servicio más eficiente, lea detenidamente este manual de uso.**

# **2. Símbolos y términos de seguridad.**

#### **2.1 Símbolos de seguridad**

Estos símbolos pueden aparecer en este manual o sobre el dispositivo.

#### **¡ADVERTENCIA!**

Indica las condiciones y prácticas que pueden derivar en riesgos para el usuario.

#### **¡PRECAUCIÓN!**

Indica las condiciones o prácticas que pueden derivar en daños a éste u otros dispositivos.

Alta tensión Consulte el manual protección de tierra Tierra de la carcasa Toma de tierra

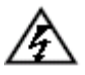

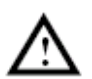

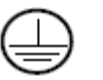

Terminal con

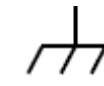

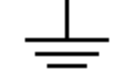

#### **2.1.1 Términos de seguridad**

Los siguientes términos pueden aparecer en este manual:

Peligro: Indica que una lesión o riesgo puede suceder de forma inmediata. **Advertencia:** Indica riesgo pequeño de lesión o peligro, pero debe ser cuidadoso. **Precaución:** Indica riesgo potencial de daños este dispositivo u otro utilizado.

# **3. Implementación de una inspección general**

### **3.1 Realice una inspección general**

Cuando adquiera un nuevo osciloscopio, se recomienda realizar una comprobación del dispositivo de acuerdo con las siguientes indicaciones:

# **3.2 Compruebe si hay cualquier tipo de daño causado por el transporte**

Si encuentra que el embalaje de cartón o el acolchado de protección han sufrido daños serios, no se deshaga de ellos hasta el dispositivo y sus accesorios superen con éxito las pruebas eléctricas y mecánicas correspondientes.

### **3.3 Compruebe los accesorios**

La lista de accesorios se ha descrito en las imágenes de las partes del osciloscopio de este manual. Puede llevar a cabo una comprobación y detectar si le falta cualquiera de los que se hacen referencia en el apéndice. Si le falta algún accesorio o alguno está dañado, contacte con el distribuidor responsable de este servicio.

### **3.4 Compruebe el dispositivo**

Si encuentra cualquier tipo de daño en la apariencia del dispositivo, si el dispositivo no funciona de forma correcta, o si la comprobación de rendimiento falla, contacte con el distribuidor de responsable de este servicio. Si existe cualquier tipo de daño causado por el transporte, guarde el paquete y consulte al departamento de transporte y al distribuidor responsable de este servicio para proporcionarle un reemplazo del dispositivo o mantenimiento.

# **4. Conexiones de entrada**

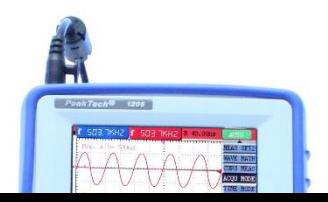

-5-

#### **4.1 Conexión de entrada**

Fig. 2

- 1. El adaptador de corriente se utiliza para alimentación CA y recarga de la batería.
- 2. Sonda de test de multímetro.
- 3. Conectores de entrada de multímetro, que incluyen cuatro conectores circulares.
- 4. Sondas de osciloscopio.
- 5. Entradas de canal de osciloscopio: el superior es para el canal 1 (CH1) y el inferior para el canal 2 (CH2).
- 6. Terminal de salida de señal de onda cuadrada de prueba de 1kHz 5V.

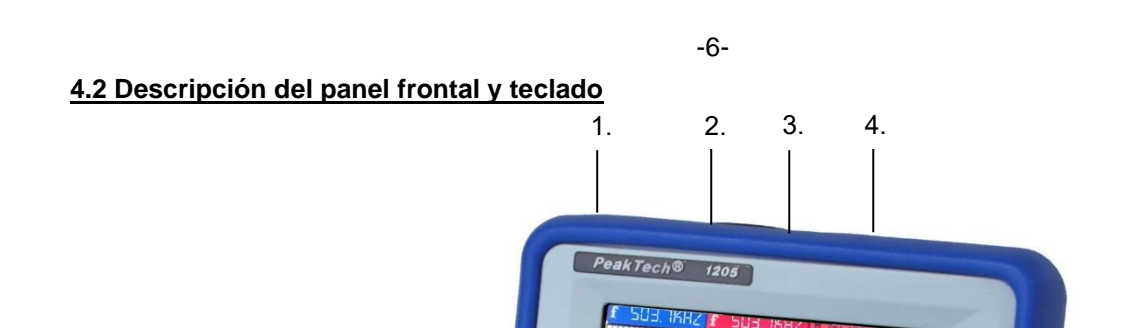

Fig. 3

- 1. Puerto adaptador CA.
- 2. Puerto RS-232C.
- 3. Puerto USB.
- 4. Puerto de almacenamiento masivo USB.
- 5. Tecla de encendido/apagado.
- 6. F1~F5: Selecciona el elemento del menú en la parte inferior de la pantalla.
- 7. AUTO SET: En modo DSO, selecciona de forma automática la escala horizontal, escala vertical y nivel de disparo de acuerdo con la señal de entrada.
- 8. COPY: Pulse esta tecla para guardar los datos de la forma de onda o el valor de medición en un dispositivo de almacenamiento masivo USB.
- 9. ▲ (Rojo): Ajusta la escala horizontal en el canal 1.
- 10. VOLTS POSITION (Rojo): Cambia entre tensión y escala horizontal en el canal 1.
- 11. ▼ (Rojo): Ajusta la escala horizontal en el canal 1.
- 12. ▲ (Azul): Ajusta la escala horizontal en el canal 2.
- 13. VOLTS POSITION (Azul): Cambia entre tensión y escala horizontal en el canal.
- 14. ▼ (Azul): Ajusta la escala horizontal en el canal 2.

# -7-

- 15. RUN/STOP: tecla para ejecutar o detener la operación.
- 16. LIGHT: Control de retroiluminación.
- 17. DMM/OSC: Tecla de cambio de modo de funcionamiento entre osciloscopio y multímetro.
- 18. MENU ▲: Selecciona el elemento superior de la lista del menú.
- 19. MENU: Muestra / Oculta el menú.
- 20. MENU ▼: Selecciona el elemento inferior de la lista del menú.
- 21. **OPTION**: Tecla para el ajuste del DSO y se complementa con 4 cursores de teclado que se pueden usar para ajustar la base de tiempo principal, la posición de disparo horizontal y la posición de disparo vertical. Además, pueden ajustar la visualización de los factores de multiplicación de la forma de onda M (CHM) y de la posición vertical (CHM ZERO) durante el cálculo de la forma de onda y ajustar la posición del cursor 1 (V1 o T1) y del cursor 2 (V2 o T2) durante de la medición con cursor.
- 22. ▲(Amarillo): Tecla de ajuste del osciloscopio de dirección hacia arriba.
- 23. ▼(Amarillo): Tecla de ajuste del osciloscopio de dirección hacia abajo.
- 24. ►(Amarillo): Tecla de ajuste del osciloscopio de dirección derecha.
- 25. ◄(Amarillo): Tecla de ajuste del osciloscopio de dirección izquierda.
- 26. A: Selecciona la medición de corriente del multímetro.
- 27. V: Selecciona la medición de tensión del multímetro.
- 28. R: Selecciona la medición de impedancia, diodo, continuidad y capacitancia del multímetro.
- 29. SET: Convierte CA y CC durante la medición de corriente o tensión en el multímetro. Convierte resistencia, diodo, on-off y capacitancia durante la medición de resistencia.
- 30. Conector de salida de una señal de onda cuadrada 1kHz 5V.

# **5. Uso del osciloscopio**

#### **5.1 Encendido del osciloscopio**

- \* Conecte el osciloscopio a la alimentación CA mediante el adaptador CA-CC como se muestra en la fig. 1 (el osciloscopio puede funcionar con una batería de Li-Ion incluso sin fuente de alimentación CA).
- \* Encienda el osciloscopio pulsando la tecla  $\Phi$ .
- \* El dispositivo realiza una comprobación automática tras el encendido. Aparecerá una ventana de saludo y la frase "press any key to continue……" (pulsa cualquier tecla para continuar) se mostrará en pantalla cuando el sistema termine la comprobación automática.
- \* El usuario puede pulsar cualquier tecla para entrar en la función de medición.
- \* El osciloscopio se iniciará con la última configuración realizada.

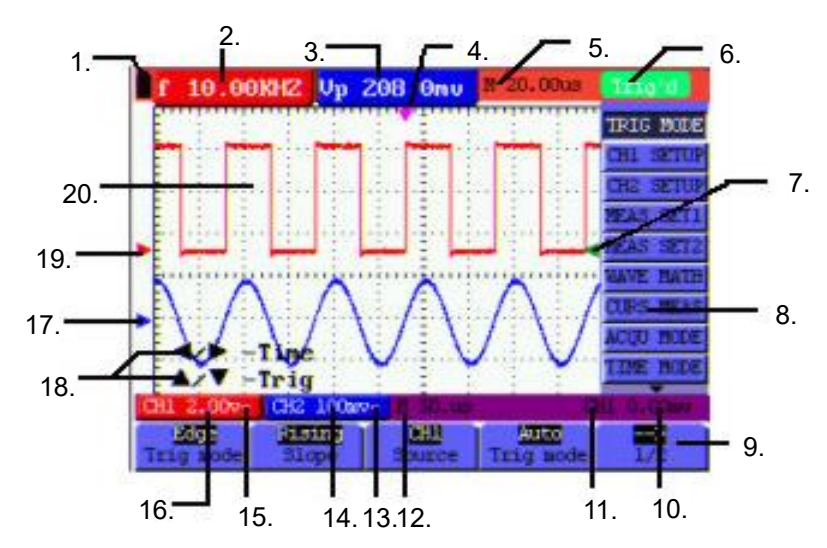

#### **5.2 Ventana de funcionamiento del osciloscopio**

Fig. 4: Ventana de funcionamiento del osciloscopio

- 1. Indicadores de estado de la batería:  $\blacksquare$ .  $\blacksquare$   $\blacksquare$   $\vee$   $\square$ .
- 2. Ventana de medición automática del CH1, en la cual "f " significa frecuencia, "T" significa ciclo, "V" significa el valor medio, "Vpp" valor de pico a pico, "Vk" valor cuadrático medio, "Ma" valor de amplitud máxima, "Mi" el valor de amplitud mínima, "Vt" el valor de tensión de la parte superior plana de la onda, "Vbase" el valor de tensión de la base plana de la onda, "Va" el valor de amplitud, "Os" valor en exceso, "Ps" valor previo, "Rt" valor de tiempo de subida, "Ft" valor de tiempo de bajada, "Pw" valor de +amplitud +, "Nw" valor de `-amplitud -, "+D" ciclo de trabajo +, "-D" ciclo de trabajo -, "Pd" valor de retardo A<sup>-></sup>B $\ddot{\mathbf{F}}$ y "Nd" valor de retardo  $A^{-1}B$  .
- 3. Ventana de medición automática 2.
- 4. El puntero indica la posición de disparo horizontal.
- 5. Esta lectura proporciona la diferencia de tiempo entre la posición de disparo horizontal y la línea central de la pantalla. Se lee como cero cuando el puntero está en el centro de la pantalla.
- 6. El estado de disparo indica la siguiente información.

**Auto:** El osciloscopio está funcionando en modo automático y mostrando la forma de onda sin disparo.

- **Trig:** El osciloscopio ya ha detectado una señal de disparo y está recogiendo información posterior al disparo.
- **Ready:** Todos los datos previos al disparo se han capturado y el osciloscopio ya se ha preparado para

recibir señales de disparo.

- **Scan:** El osciloscopio captura y muestra los datos de las ondas de forma continuamente en el modo escaneo.
- **Stop:** El osciloscopio ya ha parado la obtención de datos de formas de onda.
- 7. Los índices rojo y azul muestran la posición de disparo vertical durante el disparo alternativo (Alternate) y los índices de disparo cambian a verde cuando se alcance el disparo por flanco (Edge) o el disparo por video.
- 8. Menú oculto: Con la tecla **MENU** pulsada, puede ver o esconder el menú.
- 9. Opciones de ajuste del menú: Hay diferentes opciones de ajuste para menús diferentes.
- 10. Lee el valor del nivel de tensión del disparo.
- 11. La pantalla muestra la fuente de señal del disparo.
- 12. La lectura proporciona el valor de la base de tiempo primaria.
- 13. Estos gráficos presentan los modos de acoplamiento del canal 2 (CH2). El gráfico "~" indica CA y el gráfico "-" indica CC.
- 14. Esta lectura muestra la escala de la unidad de tensión vertical del CH2.
- 15. Estos gráficos muestran el modo de acoplamiento del CH1. El gráfico "~" indica CA y el gráfico "-" indica CC.
- 16. Esta lectura muestra la escala de la unidad de tensión vertical del CH1.
- 17. El puntero azul indica el punto de referencia de tierra (posición punto cero) de la forma de onda del CH2. Si el puntero no se muestra, significa que el canal no está abierto.
- 18. Aviso OPTION (aviso de funciones): Hay diferentes indicaciones para funciones con OPTION.
- 19. El puntero rojo indica el punto de referencia de tierra (posición punto cero) de la forma de onda del CH1. Si el puntero no se muestra, significa que el canal no está abierto.
- 20. Área de visualización de la forma de onda. La forma de onda roja representa el CH1 y la forma de onda azul representa el CH2.

# **5.3 Descripción del menú**

El siguiente ejemplo muestra la forma en la que se usan los menús de herramientas para seleccionar una función, como se muestra en la siguiente imagen:

- 1. Pulse la tecla **MENU** para mostrar el menú de función en la parte de derecha de la pantalla y los correspondientes ajustes opcionales en la parte inferior. Si pulsa **MENU** de nuevo, se ocultará el menú de función.
- 2. Pulse la tecla **MENU ▲** o **MENU ▼** para seleccionar menús de función diferentes.
- 3. Seleccione una tecla de **F1** a **F5** y púlsela para cambiar el ajuste de función.

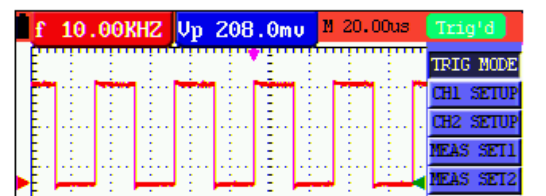

Observe la figura siguiente:

# Fig. 5: Menús de herramientas

### **5.4 Ajuste manual del sistema vertical, sistema horizontal y posición de disparo**

Tecla de ajuste múltiple **OPTION** para establecer la posición de disparo vertical, base de tiempo principal y la posición horizontal (posición horizontal de disparo) durante el disparo por flanco (Edge) y video, o la posición de disparo vertical para la base de tiempo horizontal y la posición de disparo vertical y horizontal durante el disparo alternativo (Alternate).

El siguiente ejemplo muestra el uso de la tecla **OPTION** para realizar un ajuste.

Funcionamiento en modo disparo por flanco y disparo por video:

- 1. Pulse la tecla OPTION y se mostrará la siguiente imagen en pantalla (parte inferior izquierda):
	- ◄/► Time Base (Base de tiempo).
	- ▲/▼ Trig (Disparo).

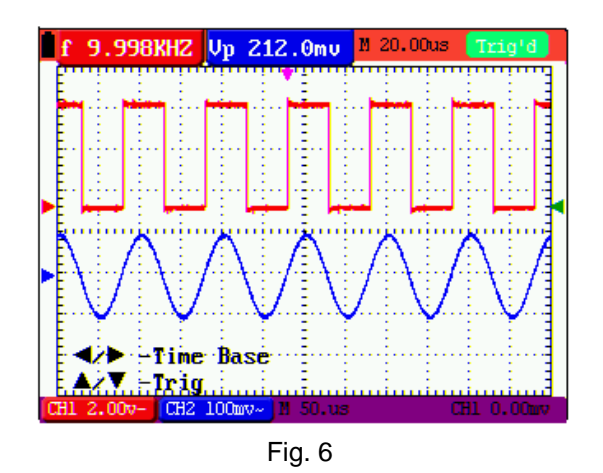

2. Pulse ◄(amarillo) o ►(amarillo) para ajustar la base de tiempo principal y pulse ▲(amarillo) o ▼(amarillo) para establecer la posición horizontal de disparo.

3. Pulse **OPTION** de nuevo y se mostrará la siguiente imagen en pantalla:

◄/► - Time (Tiempo)

▲/▼ - Trig (Disparo)

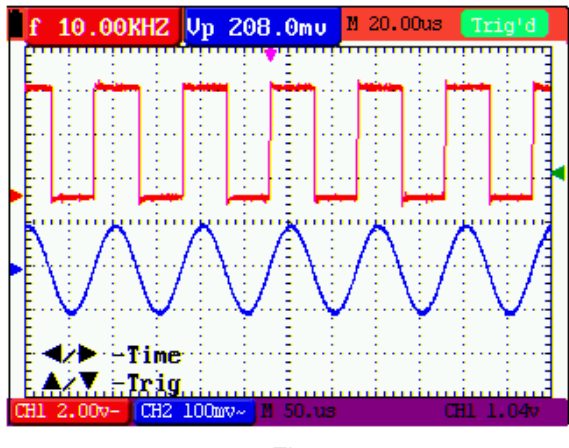

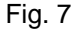

- 4. Pulse ◄ (amarillo) o ► (amarillo) para establecer la posición horizontal de base de tiempo. Pulse ▲(amarillo) o ▼(amarillo) para establecer la posición de disparo.
- 5. Pulse **OPTION** de nuevo para volver al paso 1. En modo de disparo durante el disparo aternativo (Alternate).
- 6. Pulse **OPTION** y se mostrará la siguiente imagen en pantalla:

 $\blacktriangleleft$ / $\blacktriangleright$  - Time (Tiempo)

 $\triangle$ / $\blacktriangledown$  - Trig 1 (Disparo 1)

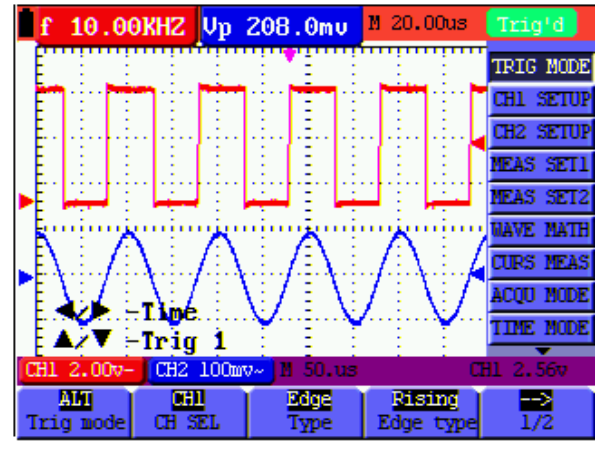

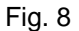

7. Pulse ◄ (amarillo) o ► (amarillo) para establecer la posición horizontal de base de tiempo. Pulse ▲(amarillo) o ▼(amarillo) para establecer la posición horizontal de disparo en el canal 1.

8. Pulse **OPTION** de nuevo y se mostrará la siguiente imagen en pantalla:

- Time Base (Base de tiempo)

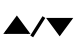

- Trig 2 (Disparo 2)

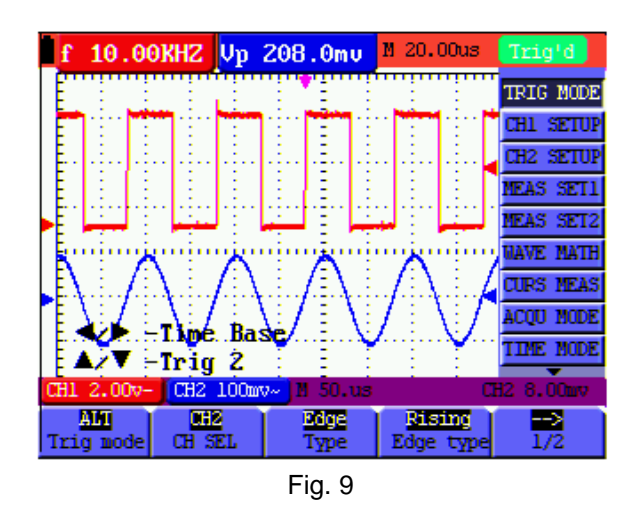

- 9. Pulse ◄ (amarillo) o ► (amarillo) para establecer la base de tiempo principal. Pulse ▲(amarillo) o ▼(amarillo) para establecer la posición horizontal de disparo en el canal 2.
- 10. Pulse **OPTION** de nuevo para volver al paso 6.

#### **Interpretación de términos**

- \* **Vertical scale factor:** Factor de escala vertical. Representa la amplitud de tensión mediante una división en la dirección vertical del área de visualización y a través de su ajuste puede amplificar o atenuar la señal y regular así la amplitud de señal en el rango de medición esperado.
- \* **Vertical zero position:** Posición vertical cero. Representa el punto de referencia de tierra y a través de su ajuste puede regular la posición de visualización de la forma de onda en pantalla.
- \* **Main time base:** Base de tiempo principal. Valor de tiempo representado por una división en la dirección horizontal del área de visualización.
- \* **Trigger horizontal position:** Posición horizontal de disparo. Desviación de tiempo entre el punto de disparo actual y la línea central de pantalla, la cual se mostrará como 0 en el punto central de la pantalla.
- \* **Trigger level position:** Posición del nivel de disparo. Representa la desviación de tensión entre el nivel de disparo actual y la posición cero del canal de fuente de disparo de señal.

# **5.5 Reseteo a ajustes de fábrica**

Si quiere resetear el osciloscopio a ajustes de fábrica, realice los pasos siguientes:

- 1. Pulse la tecla **MENU** para acceder al menú de función en la parte derecha de la pantalla.
- 2. Pulse la tecla **MENU** ▲ o **MENU** ▼ para seleccionar el ajuste de función y se mostrarán tres opciones en la parte inferior de la pantalla.
- 3. Pulse la tecla **F1** para seleccionar "Recall Factory" para recuperar los ajustes de fábrica.
- 4. Pulsa la tecla **F2** para seleccionar "Auto calibration". Si la variación de temperatura ambiente es hasta o superior a 5 ºC, la función de calibración automática se realizará.

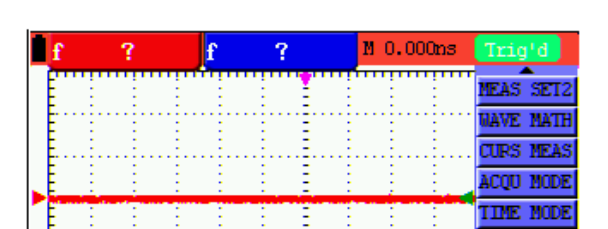

-13-

### Fig. 10: Reseteo del osciloscopio

# **5.6 Conexiones de entrada** (Consulte fig. 2)

Observe la parte inferior y la parte derecha del osciloscopio. Dispone de seis entradas de señal: dos entradas de conectores BNC de seguridad (CH1 y CH2) para mediciones con el osciloscopio y 4 entradas de conector de 4mm de seguridad para mediciones con el multímetro.

Las entradas aisladas permiten mediciones independientes entre multímetro y osciloscopio.

### **5.7 Visualización de una señal desconocida con Auto Set**

La función de Auto Set permite al osciloscopio mostrar y medir una señal desconocida de forma automática. Esta función optimiza la posición, rango, base de tiempo y disparo y asegura una muestra estable de virtualmente cualquier forma de onda. Esta característica es especialmente útil para la comprobación rápida de varias señales.

Para activar esta función, realice los siguientes pasos:

- 1. Conecte la sonda de test a las señales de prueba.
- 2. Pulse la tecla **AUTO SET** para que el osciloscopio entre en el modo de medición automática. Las señales comprobadas aparecerán en pantalla.

# **5.8 Puesta a cero automática de la posición horizontal de disparo y la posición del nivel de disparo**

Para hacer una puesta a cero de la posición horizontal de disparo y la posición de nivel de disparo de forma automática tras maximizar los dos valores desde el centro de la pantalla, realice los siguientes pasos:

- 1. Pulse la tecla **V** para poner a cero de forma automática la posición horizontal de disparo.
- 2. Pulse la tecla **R** para poner a cero la posición de nivel de disparo.

#### **5.9 Mediciones automáticas**

El osciloscopio dispone de 5 rangos de medición automática. Puede mostrar dos lecturas numéricas: medición 1 y medición 2. Estas lecturas se pueden seleccionar de forma independiente y las mediciones se pueden realizar en la forma de onda del CH1 y CH2.

Para seleccionar una frecuencia para el CH1, realice los siguientes pasos:

- 1. Pulse la tecla **MENU** para acceder al menú de función en la parte derecha de la pantalla.
- 2. Pulse la tecla **MENU** ▲ o **MENU** ▼ para seleccionar la medición 1. Dispone de cinco elementos seleccionables en la parte inferior de la pantalla.
- 2. Pulse la tecla **F1** y seleccione **Freq CH1** desde el menú **Mean**. La ventana de medición 1 cambiará a color rojo y mostrará la frecuencia para la entrada del CH1.

Para seleccionar la medición pico a pico para la entrada del CH2, realice los siguientes pasos:

- 1. Pulse la tecla **MENU** para acceder al menú de función en la parte derecha de la pantalla.
- 2. Pulse la tecla **MENU** ▲ o **MENU** ▼ para seleccionar la medición 1. Dispone de cinco elementos seleccionables en la parte inferior de la pantalla.
- 3. Pulse la tecla **F4** y seleccione **PK-PK CH2** del elemento de menú Peak-Peak. La ventana de medición 2 cambiará a color azul y mostrará el valor pico a pico para la entrada del CH2.

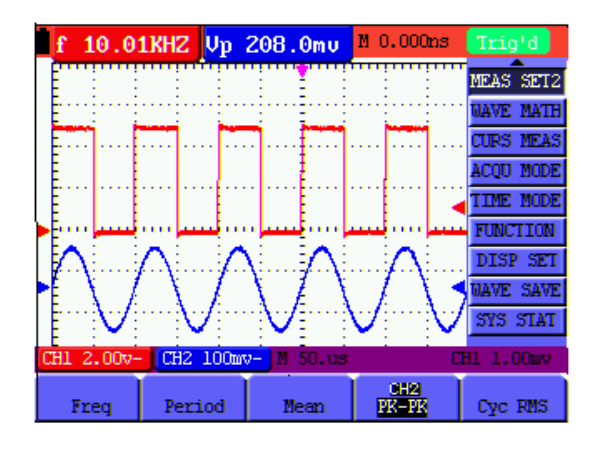

Fig. 11: Mediciones automáticas de osciloscopio

#### **5.10 Retención de pantalla**

Puede congelar la pantalla (todas las lecturas y formas de onda).

- 1. Pulse la tecla **RUN/STOP** para congelar la pantalla. La indicación **STOP** aparecerá en el lado derecho de la pantalla.
- 2. Pulse la tecla **RUN/STOP** de nuevo para volver al modo normal de medición.

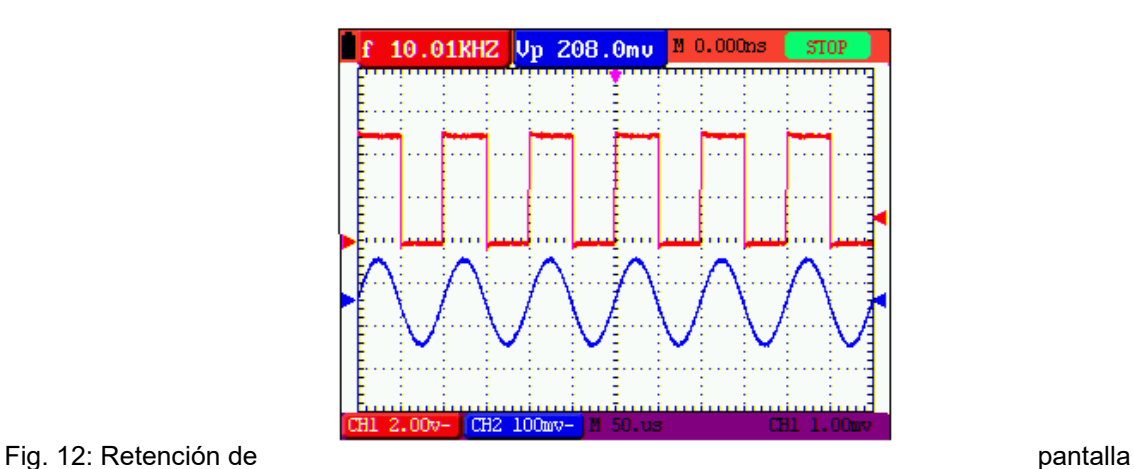

#### **5.11 Visualización de señales de ruido**

Con el modo de adquisición de la media, puede suavizar la forma de onda mostrada obteniendo la media de datos múltiples. El número de muestras se puede seleccionar entre 4, 16, 64 y 128.

#### **NOTA:**

Para que el modo de media (Average mode) funcione de la mejor manera, la forma de onda debe ser repetitiva. Cuanto más se incremente el número de muestras, más lenta resulta la actualización de la forma de onda.

- 1. Pulse la tecla **MENU** para acceder al menú de función en la parte derecha de la pantalla.
- 2. Pulse la tecla **MENU** ▲ o **MENU** ▼ para seleccionar **ACQU MODE**. Cuatro elementos seleccionables se mostrarán en la parte inferior de la pantalla.
- 3. Pulse la tecla **F3** para seleccionar **Average Factors**. Luego, pulse la tecla **F4** para seleccionar el elemento **Averaging 16**. Esto promedia los resultados de 16 capturas y muestra el resultado medio final en pantalla, como se muestra a continuación (fig. 13).

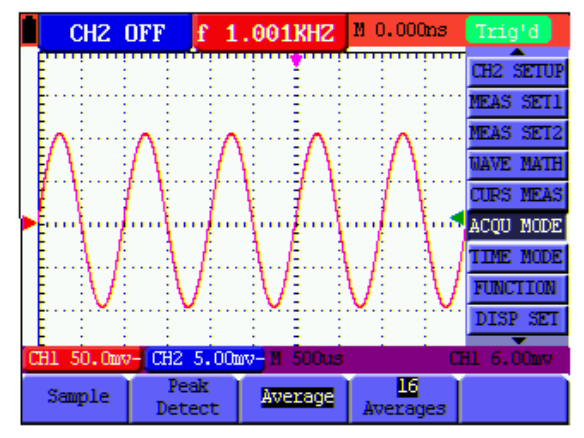

Fig. 13: Modo de muestreo del factor de media

Puede usar la función de persistencia para observar las señales dinámicas.

- 1. Pulse la tecla **MENU** para acceder al menú de función en la parte derecha de la pantalla.
- 2. Pulse la tecla **MENU** ▲ o **MENU** ▼ para seleccionar **DISP SET**. Cuatro elementos seleccionables se mostrarán en la parte inferior de la pantalla.
- 3. Pulse la tecla **F2** para seleccionar Persist 1 sec, 2 sec y 5 sec, infinite o close. En este caso, vaya a "Infinite" y la dinámica observada se mantiene en pantalla de forma continua. Cuando se selecciona "Close", la función de persistencia se cierra.

Observará una pantalla como la siguiente (fig. 14):

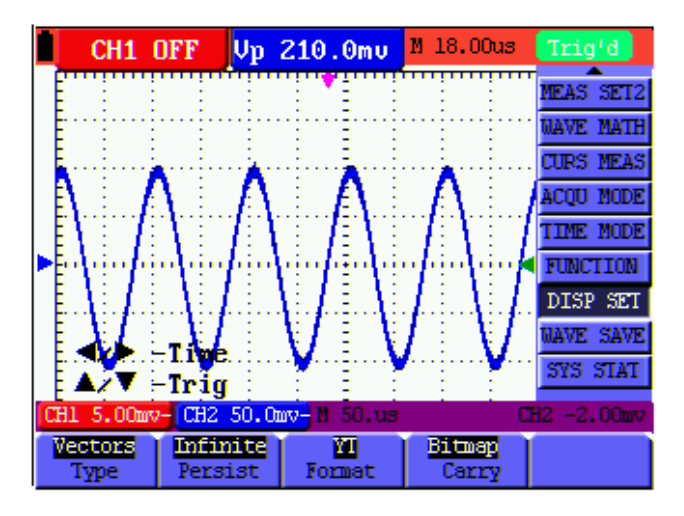

Fig. 14: Persistencia para observar las señales dinámicas

# **5.13 Uso de la detección de pico para mostrar fallos**

Puede usar esta función para mostrar eventos (fallos u otras formas de onda asíncrona) de 50 ns o superiores.

- 1. Pulse la tecla **MENU** para acceder al menú de función en la parte derecha de la pantalla.
- 2. Pulse la tecla **MENU** ▲ o **MENU** ▼ para seleccionar **ACQU MODE**. Cuatro elementos seleccionables se mostrarán en la parte inferior de la pantalla.
- 3. Pulse la tecla **F2** y vaya a "Glitch Detect". En este caso, puede comprobar el fallo.

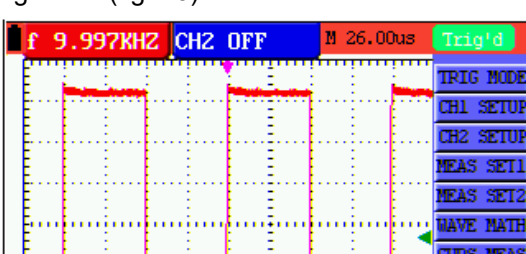

-17-

Observará una pantalla como la siguiente (fig. 15):

#### Fig. 15: Detección de pico

#### **Interpretación de términos**

- \* **Modo de recopilación:** El osciloscopio transforma los datos analógicos recopilados en los tres modos (muestreo, detección del valor de pico y valores medios) a formato digital.
- \* **Muestreo:** El osciloscopio muestrea una señal en intervalos de tiempo iguales para reconstruir la forma de onda en este modo, mediante el cual la señal analógica se puede expresar de forma correcta en la mayoría de los casos. Los cambios rápidos no se pueden recopilar entre dos intervalos de tiempo de muestreo, causando la confusión y, probablemente, la pérdida de pulsos estrechos en la señal.
- \* **Detección del valor de pico:** El osciloscopio muestrea los valores máximos y mínimos de las señales en cada intervalo de muestreo y muestra la forma de onda con los datos muestreados en este modo. De esta forma, el osciloscopio puede recopilar la posible pérdida de pulsos estrechos en el modo de muestreo, pero el ruido es obvio.
- \* **Valores de media:** El osciloscopio recopila varias formas de onda, realiza la media y muestra la forma de onda media en este modo, mediante el cual se puede reducir el ruido aleatorio.
- \* **Tiempo de duración:** Cuando se muestra una nueva forma de onda, la forma de onda previa mostrada en pantalla no desaparece de forma inmediata para mostrarse solo por un tiempo limitado, es decir, el tiempo de duración, el cual se configura para que la forma de onda se pueda mostrar más continuamente y, de esta manera, resulta en una lectura similar a la mostrada por un osciloscopio analógico.
- \* **Modo de escaneo:** El osciloscopio actualiza los puntos de muestreo de forma de onda desplazando la pantalla de izquierda a derecha en este modo, el cual se aplica solamente al ajuste de la base de tiempo primaria de 50ms aproximadamente.

#### **5.14 Selección de acoplamiento CA**

Tras un reseteo, el osciloscopio está acoplado a CC para que aparezcan en pantalla las tensiones CA y CC. Use el acoplamiento CA cuando desee observar una pequeña señal CA que se monta sobre una señal CC. Para seleccionar el acoplamiento CA, realice los siguientes pasos:

- 1. Pulse la tecla **MENU** para acceder al menú de función en la parte derecha de la pantalla.
- 2. Pulse la tecla **MENU** ▲ o **MENU** ▼ para seleccionar la configuración del CH1. Observará cuatro elementos seleccionables en la parte inferior de la pantalla.
- 3. Pulse la tecla F1 y vaya a "AC". En el lado izquierdo de la pantalla se mostrará el icono de acoplamiento CA.

Observará una pantalla como la siguiente (fig. 16):

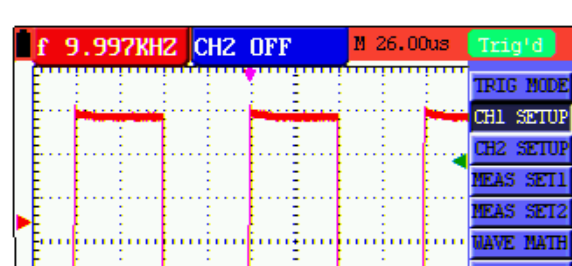

-18-

Fig. 16: Acoplamiento CA

### **5.15 Inversión de la polaridad de la forma de onda mostrada**

Para invertir la forma de onda del CH1, realice los siguientes pasos:

- 1. Pulse la tecla **MENU** para acceder al menú de función en la parte derecha de la pantalla.
- 2. Pulse la tecla **MENU** ▲ o **MENU** ▼ para seleccionar la configuración del CH1. Observará cuatro elementos seleccionables en la parte inferior de la pantalla.
- 3. Pulse **F4** para acceder a "Inverted". La forma de onda invertida del CH1 se mostrará en pantalla.

Observará una pantalla como la siguiente (fig. 17):

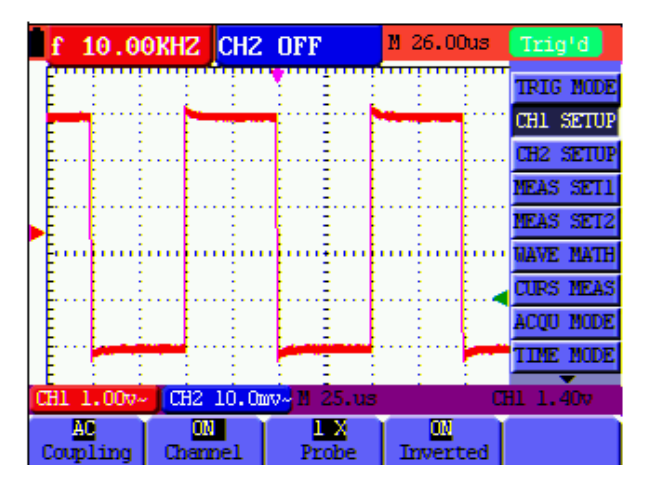

Fig. 17: Invertida

# -19-

#### **5.16 Uso de las funciones de forma de onda matemática**

Cuando se sume (CH1 + CH2), reste (CH1 – CH2, CH2 – CH1), multiplique (CH1 x CH2) o divida (CH1 / CH2)

las formas de onda de entrada del CH1 y CH2, el osciloscopio mostrará la forma de onda M calculada y las formas de onda de entrada del CH1 y CH2 en pantalla. Las funciones matemáticas realizan un cálculo punto a punto sobre las formas de onda del CH1 y CH2.

Para usar una función matemática, realice los siguientes pasos:

- 1. Pulse la tecla **MENU** para acceder al menú de función en la parte derecha de la pantalla.
- 2. Pulse la tecla **MENU** ▲ o **MENU** ▼ para seleccionar "Waveform Calculation". Observará cinco elementos seleccionables en la parte inferior de la pantalla.
- 1. Pulse **F3** para seleccionar **CH1+CH2** y la forma de onda M calculada (verde) aparecerá en pantalla. De nuevo, pulse la tecla F3 para cerrar "Waveform Calculation".
- 2. Pulse OPTION y en la esquina superior de la pantalla verá:

- CHMath Volts/Div

 $\triangle/\blacktriangledown$  - CHM Zero

.

5. Luego, pulse ▲ (amarillo) o ▼ (amarillo) para ajustar la posición vertical de la forma de onda M en pantalla. Pulse ◄ (amarillo) o ► (amarillo) para ajustar los factores de tiempo de la forma de onda M.

Observará una pantalla como la siguiente (fig. 18):

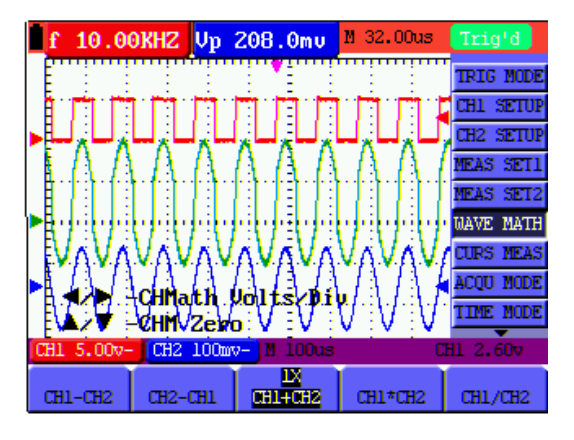

Figure 18: Forma de onda matemática

-20-

#### **5.17 Uso de dispositivo de almacenamiento masivo USB para almacenar datos de formas de onda**

Conecte un dispositivo de almacenamiento masivo USB con el cable adaptador suministrado (mini USB a USB) y conéctelo al dispositivo. Aparecerá un mensaje en pantalla el mensaje en pantalla indicando que se

ha conectado un dispositivo USB (USB Device connected). Seleccione "carry" en el menú "Display" del osciloscopio si se necesita almacenar un archivo de imagen (bitmap) o un archivo de datos (Vector) pulsando la tecla **COPY**. Pulse **COPY** durante la medición del osciloscopio o el multímetro para realizar una captura de pantalla (.bmp) o guardar un archivo de medición (.bin) a un dispositivo USB. Tras el almacenamiento, aparecerá un mensaje indicando que la operación de ha hecho de forma correcta (USB save successfully) y el archivo quedará guardado. Abra los archivos de vectores (.bin) con el software de PC suministrado o use el archivo de imagen (.bmp) de forma directa.

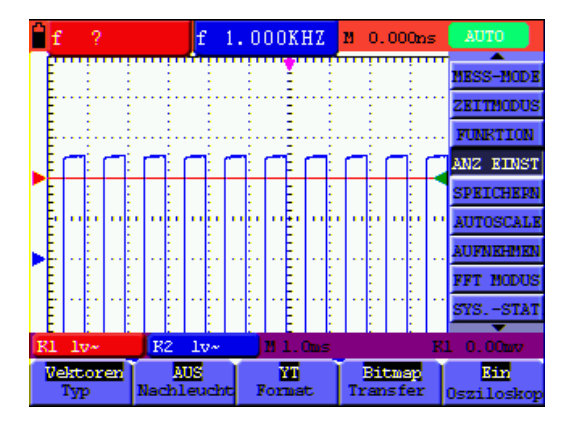

Captura de pantalla (Osciloscopio) Captura de pantalla (Multímetro)

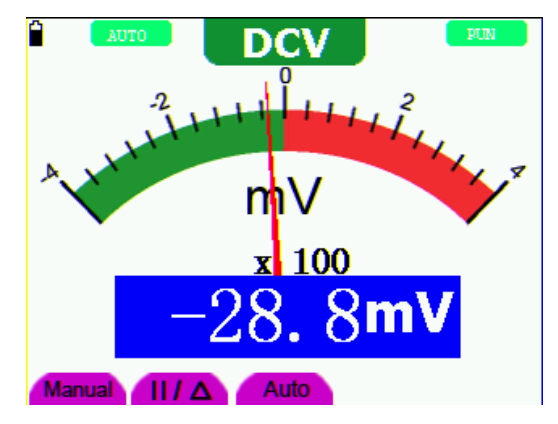

Fig. 19

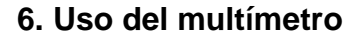

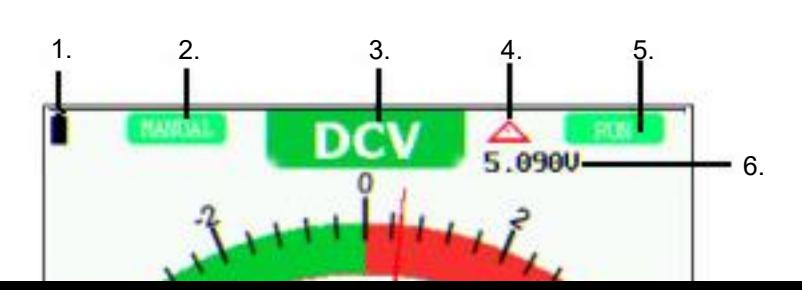

-21-

Fig. 20: Pantalla de funcionamiento del multímetro

- 1. Indicador de estado de carga de la batería.
- 2. Indicadores de rango automático/manual donde "Manual" se refiere al rango de medición manual en el modo de funcionamiento manual y "Auto" al rango de medición en el modo de medición automático.
- 3. Indicadores del modo de medición (DCV, ACV, DCA, ACA, R, Diode, ·)))), C).
- 4. Indicador de medición de magnitud relativa.
- 5. Indicadores de estado de ejecución. RUN expresa una actualización automática y STOP el bloqueo de pantalla.
- 6. Valor de referencia de la medición de magnitud relativa.
- 7. Muestra el multiplicador para la potencia del dial. El resultado se obtendrá de multiplicar la lectura del puntero del dial por el multiplicador de la potencia.
- 8. Lectura del valor digital medido.
- 9. Rango de medición de control automático.
- 10. Control de medición de magnitud absoluta/relativa: La señal "||" expresa el control de medición de magnitud absoluta y " $\triangle$ " representa el control de medición de magnitud relativa.
- 11. Control de medición manual.
- 12. La sonda de test indica la escala de la lectura de comprobación. Hay diferentes modos de comprobación con diferentes colores.

#### **6.1 Activación del multímetro**

Pulse la tecla DMM/OSC, el osciloscopio cambiará a multímetro y la pantalla mostrará la ventana del multímetro. Al mismo tiempo, le pedirá que inserte de forma correcta la punta de prueba del multímetro y, luego, pulse cualquier tecla para entrar en la medición con multímetro.

-22-

#### **6.1.1 Medición de los valores de resistencia**

Para medir una resistencia, realice los siguientes pasos:

1. Pulse la tecla **R**. Se mostrará una "R" en la parte superior de la pantalla.

- 2. Inserte la sonda de test negra en el conector de entrada COM y la sonda de test roja en el conector de entrada V/Ω.
- 3. Conecte las sondas de test roja y negra a los resistores. La lectura del valor del resistor se mostrará en pantalla en ohmios.

**RUB** Manual  $|||$   $\Delta$ Auto

Observará una pantalla como la siguiente (fig. 21):

Fig. 21: Medición de resistencia

### **6.1.2 Medición de diodo**

Para una medición de diodo, realice los siguientes pasos:

- 1. Pulse la tecla **R**. Se mostrará una "R" en la parte superior de la pantalla.
- 2. Pulse la tecla **SET** hasta que aparezca en pantalla  $\Box$  $\Box$ .
- 3. Inserte la sonda de test negra en el conector de entrada COM y la sonda de test roja en el conector de entrada  $V/\Omega$ .
- 4. Conecte las sondas de test roja y negra al resistor. La lectura del resistor del diodo se mostrará en V.

Observará una pantalla como la siguiente (fig. 22):

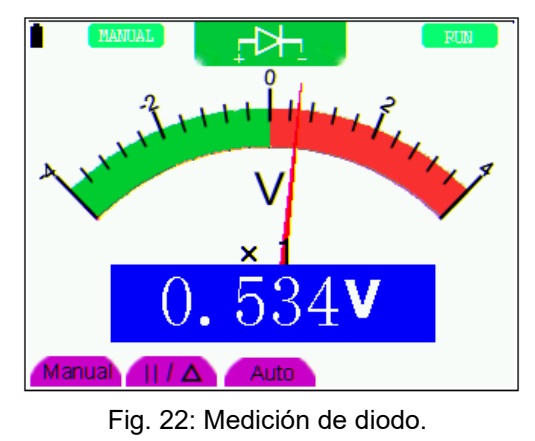

-23-

# **6.1.3 Comprobación de continuidad**

Para realizar la comprobación de continuidad, realice los siguientes pasos:

1. Pulse la tecla **R**. Se mostrará una "R" en la parte superior de la pantalla.

- 2. Pulse la tecla **SET** hasta que aparezca en pantalla .
- 3. Inserte la sonda de test negra en el conector de entrada COM y la sonda de test roja en el conector de entrada  $V/\Omega$ .
- 4. Conecte las sondas de test roja y negra al punto de comprobación. Si el valor de resistencia del punto de comprobación es inferior a 50 $\Omega$ , oirá una señal acústica desde la herramienta de comprobación.

Observará una pantalla como la siguiente (fig. 23):

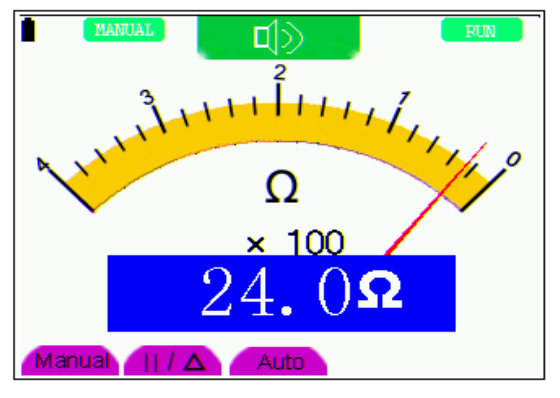

Fig. 23: Comprobación de continuidad

#### **6.1.4 Medición de capacitancia**

Para medir la capacitancia, realice los siguientes pasos:

- 1. Pulse la tecla **R**. Se mostrará una "R" en la parte superior de la pantalla.
- 2. Pulse la tecla **SET** hasta que aparezca C en la parte superior de la pantalla.
- 3. Inserte la sonda de test negra en el conector COM y la sonda de test roja al conector  $V/\Omega$ .
- 4. Conecte las sondas de test negra y roja con la capacitancia. Luego, aparecerá en pantalla la lectura de capacitancia.

#### **NOTA:**

Cuando un valor medido sea inferior a 5 nF de capacitancia, use un medidor de pequeña capacitancia de este multímetro y use el modo de medición de valor relativo para mejorar la precisión. Tendrá una duración de 30 segundos aproximadamente si la medición de capacitancia es superior a 40µF.

Observará una pantalla como la siguiente (fig. 24):

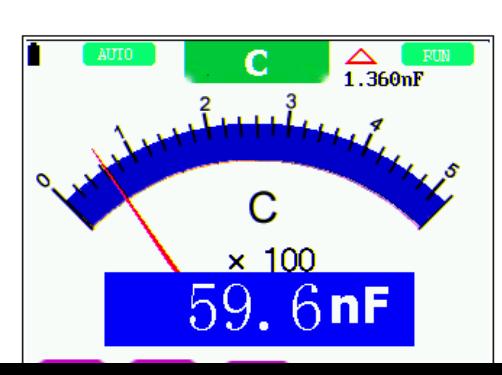

-24-

#### Fig. 24: Medición de capacitancia

#### **6.1.5 Medición de tensión CC**

Para medir la tensión CC, realice los siguientes pasos:

- 1. Pulse la tecla **V** y aparecerá el indicador "DCV" en la parte superior de la pantalla.
- 2. Inserte la sonda de test negra en el conector de entrada COM y la sonda de test roja en el conector de entrada V/Ω.
- 3. Conecte las sondas de test roja y negra al punto de medición y se mostrará el valor de tensión del punto medido en pantalla.

Observará una pantalla como la siguiente (fig. 25):

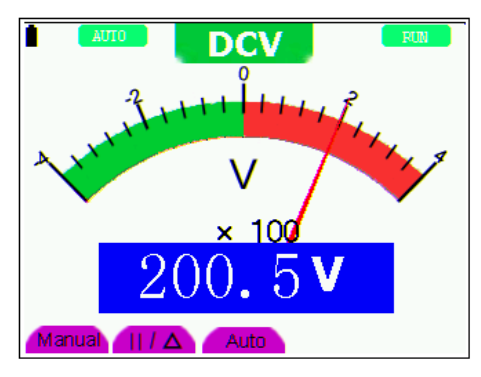

Fig. 25: Medición de tensión CC

#### **6.1.6 Medición de tensión CA**

Para medir la tensión CA, realice los siguientes pasos:

- 1. Pulse la tecla **V** y aparecerá el indicador "DCV" en la parte superior de la pantalla.
- 2. Pulse la tecla **SET** y aparecerá el indicador "ACV" en la parte superior de la pantalla.
- 3. Inserte la sonda de test negra en el conector de entrada COM y la sonda de test roja en el conector de entrada V/Ω.
- 4. Conecte las sondas de test roja y negra al punto de medición y se mostrará el valor de tensión CA del punto medido en pantalla.

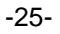

Observará una pantalla como la siguiente (fig. 26):

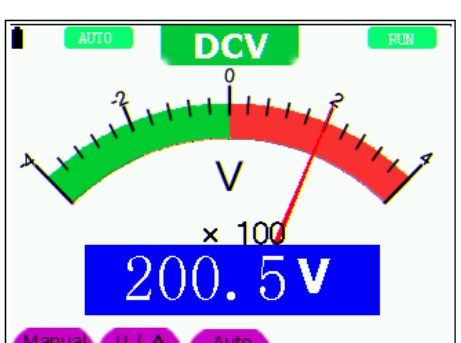

#### Fig. 26: Tensión CA

#### **6.1.7 Medición de corriente CC**

Para medir una corriente CC inferior a 400 mA, realice los siguientes pasos:

- 1. Pulse la tecla **A** y aparecerá el indicador "DCA" en la parte superior de la pantalla. La unidad en la pantalla principal de lectura es mA. En la parte inferior derecha de la pantalla se mostrarán mA y 10A, pulse **F4** o **F5** para cambiar entre medición mA y 10A.
- 2. Inserte la sonda de test negra en el conector de entrada COM y la sonda de test roja en el conector de entrada mA.
- 3. Conecte las sondas de test roja y negra al punto de medición y se mostrará el valor de tensión CC del punto medido en pantalla.

Observará una pantalla como la siguiente (fig. 27):

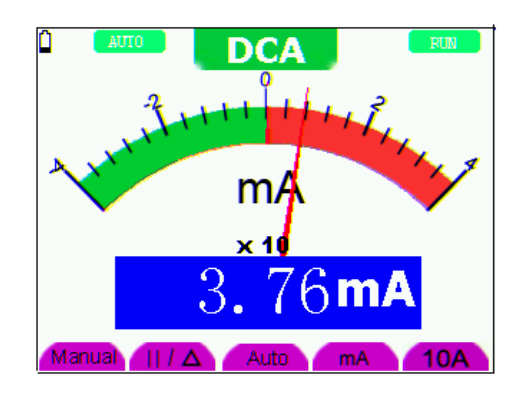

Fig. 27: Medición de corriente CC para <400 mA

Para medir una corriente CC superior a 400 mA, realice los siguientes pasos:

- 1. Pulse la tecla **A** y aparecerá el indicador "DCA" en la parte superior de la pantalla. La unidad en la pantalla principal de lectura es mA.
- 2. Pulse la tecla **F5** para cambiar a medición de 10A, la unidad en la pantalla principal de lectura es A.
- 3. Pulse la tecla **SET** y aparecerá el indicador "ACV" en la parte superior de la pantalla.
- 4. Inserte la sonda de test negra al conector de entrada COM y la roja al conector de entrada 10 A.
- 5. Conecte las sondas de test roja y negra al punto de medición y se mostrará el valor de corriente CC del punto medido en pantalla.
- 6. Pulse **F4** para volver a la medición de 400 mA.

-26-

Observará una pantalla como la siguiente (fig. 28):

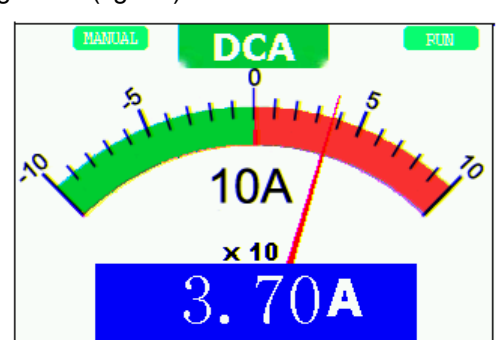

#### Fig. 28: Medición de corriente CC para <10A

#### **6.1.8 Medición de corriente CA**

Para medir una corriente CA inferior a 400 mA, realice los siguientes pasos:

- 1. Pulse la tecla **A** y aparecerá el indicador "DCA" en la parte superior de la pantalla. La unidad en la pantalla principal de lectura es mA. En la parte derecha de la pantalla se mostrarán mA y 10A, pulse **F4** o **F5** para cambiar entre medición mA y 10A.
- 2. Pulse la tecla **SET** y aparecerá el indicador "ACA" en la parte superior de la pantalla.
- 3. Inserte la sonda de test negra al conector de entrada COM y la roja al conector de entrada mA.
- 4. Conecte las sondas de test roja y negra al punto de medición y se mostrará el valor de corriente CA del punto medido en pantalla.

Observará una pantalla como la siguiente (fig. 29):

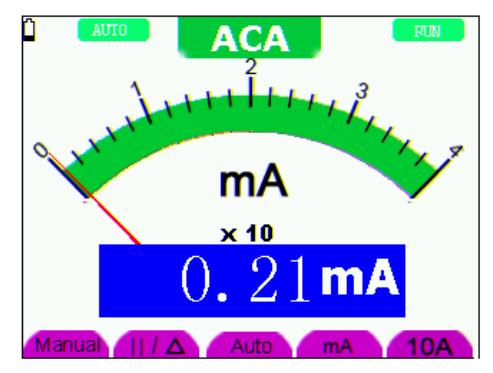

Fig. 29: Medición de corriente CA para <400 mA

Para medir una corriente CA superior a 400 mA, realice los siguientes pasos:

- 1. Pulse la tecla **A** y aparecerá el indicador "DCA" en la parte superior de la pantalla. La unidad en la pantalla principal de lectura es mA.
- 2. Pulse la tecla **F5** para cambiar a medición de 10A, la unidad en la pantalla principal de lectura es A.
- 3. Pulse la tecla **SET** y aparecerá el indicador "ACA" en la parte superior de la pantalla.
- 4. Conecte el módulo de expansión de corriente en el conector de medición de corriente. Luego, conecte la sonda en el módulo.
- 5. Inserte la sonda de test negra al conector de entrada COM y la roja al conector de entrada 10 A.
- 6. Conecte las sondas de test roja y negra al punto de medición y se mostrará el valor de corriente CA del punto medido en pantalla.
- 7. Pulse **F4** para volver a la medición de 400 mA.

-27-

Observará una pantalla como la siguiente (fig. 30):

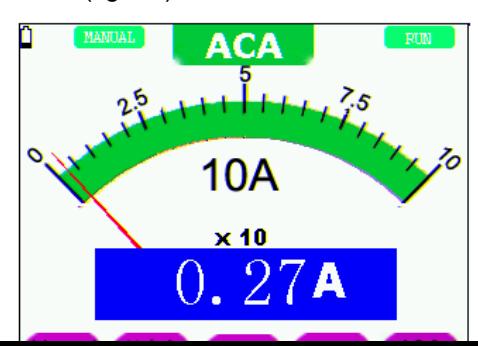

Figure 30: Medición de corriente CA para <10 A

#### **6.2 Retención de lecturas en pantalla**

Puede congelar las lecturas en pantalla en cualquier momento.

- 1. Pulse la tecla **RUN/STOP** para congelar la pantalla. La indicación **STOP** aparecerá en el lado derecho de la pantalla.
- 2. Pulse la tecla **RUN/STOP** de nuevo para volver al modo normal de medición.

Observará una pantalla como la siguiente (fig. 31):

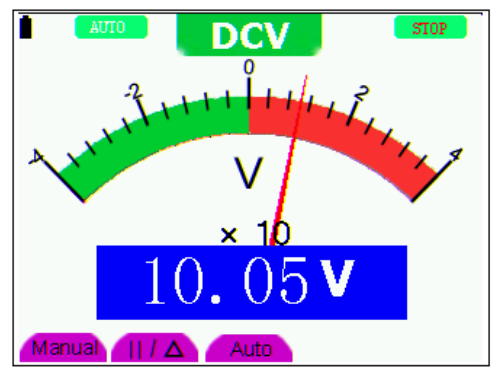

Fig. 31: Congelación de lecturas en pantalla

#### **6.3 Medición relativa**

En una medición relativa se muestra un resultado actual medido en relación al valor de referencia definido.

El siguiente ejemplo muestra cómo se realiza una medición relativa. Para empezar, es necesario obtener un valor de referencia.

- 1. Pulse la tecla **R**. Se mostrará una "R" en la parte superior de la pantalla.
- 2. Pulse la tecla **SET** hasta que aparezca "C" en la parte superior de la pantalla.
- 3. Conecte el módulo de expansión de capacitancia en el conector de medición de capacitancia.
- 4. Cuando la lectura se estabilice, pulse la tecla F2 y se mostrará ▲ en la parte superior de la pantalla. El valor de referencia almacenado se mostrará bajo ▲.
- 5. Conecte la capacitancia a medir, la lectura principal en pantalla será el valor actual de capacitancia.

-28-

Observará una pantalla como la siguiente (fig. 32):

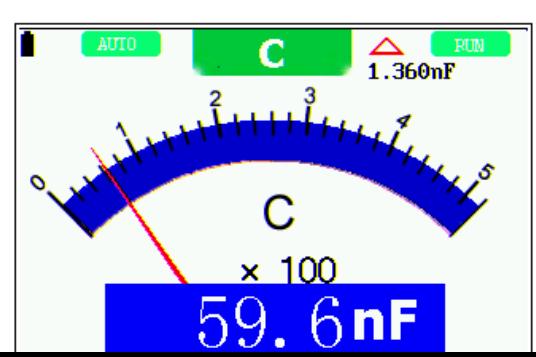

#### Fig. 32: Medición relativa

#### **6.4 Selección entre rango manual/automático**

El modo de rango del dispositivo por defecto es el rango automático. Para cambiar al modo de rango manual, realice los siguientes pasos:

- 1. Pulse la tecla **F1**. Aparecerá **MANUAL** en la parte superior izquierda de la pantalla y el dispositivo entrará en el modo de rango manual.
- 2. En el modo de rango manual el rango de medición se incrementa un nivel cada vez que pulse la tecla **F1** y cuando alcance el nivel más alto, pulse la tecla **F1** de nuevo para ir al nivel más bajo. El resultado de la medición se obtendrá de multiplicar la lectura del puntero del dial por el multiplicador de potencia y la unidad de lectura principal en pantalla.
- 3. Pulse la tecla **F3**. Aparecerá **AUTO** en la parte superior izquierda de la pantalla y el dispositivo volverá al modo de rango automático.

Observará una pantalla como la siguiente (fig. 33):

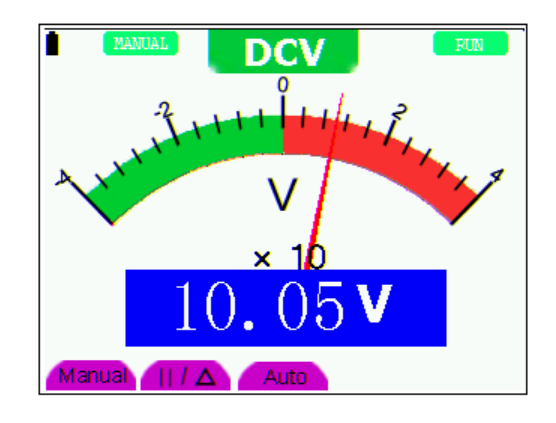

Fig. 33: Selección entre rango manual y automático

#### **ATENCIÓN:**

La medición de capacitancia solo funciona con el modo de rango automático.

-29-

# **7. Funciones avanzadas del osciloscopio**

Este capítulo describe con detalle la función de osciloscopio de la herramienta de prueba.

# **7.1 Ajuste vertical del CH1 y CH2**

Cada canal tiene su propio menú vertical independiente y cada elemento se puede ajustar respectivamente en base a un canal específico.

Para realizar los ajustes verticales del CH1 y CH2, realice los siguientes pasos:

- 1. Pulse la tecla **MENU** y se mostrará en la parte derecha de la pantalla el menú de función.
- 2. Pulse la tecla **MENU** ▲ o **MENU** ▼ para acceder al ajuste del **CH1**. Aparecerán 4 opciones en la parte inferior de la pantalla.
- 3. Seleccione entre las teclas de **F1** a **F4** para realizar los diferentes ajustes.

Observará una pantalla parecida a la siguiente (fig. 34):

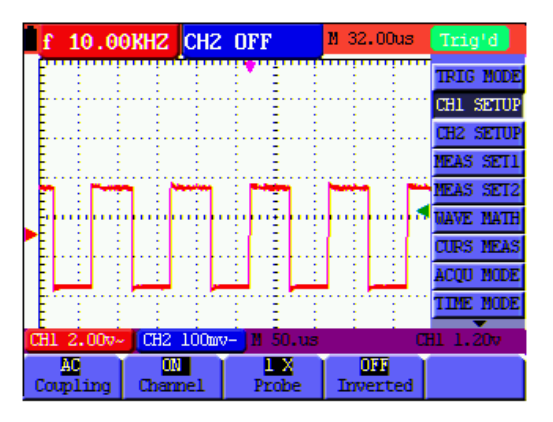

Fig. 34: Ajuste vertical

Descripción del menú **Vertical Channel**:

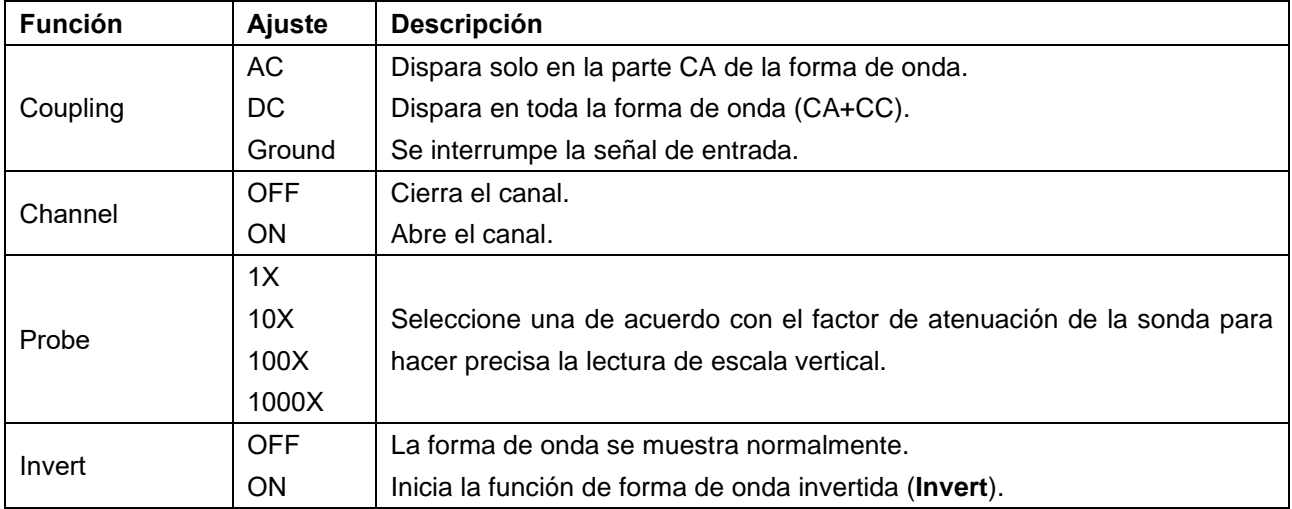

#### -30-

#### **7.1.1 Ajuste del acoplamiento del canal**

Tomando como ejemplo el canal 1:

\* Pulse primero **F1** Coupling y "AC" para hacer el ajuste de acoplamiento CA. El componente CC contenido

en la señal bajo prueba está bloqueado.

\* Pulse primero **F1** Coupling y, luego, "DC" para hacer el ajuste de acoplamiento CC. Los componentes CC y CA contenidos en la señal bajo prueba están permitidos.

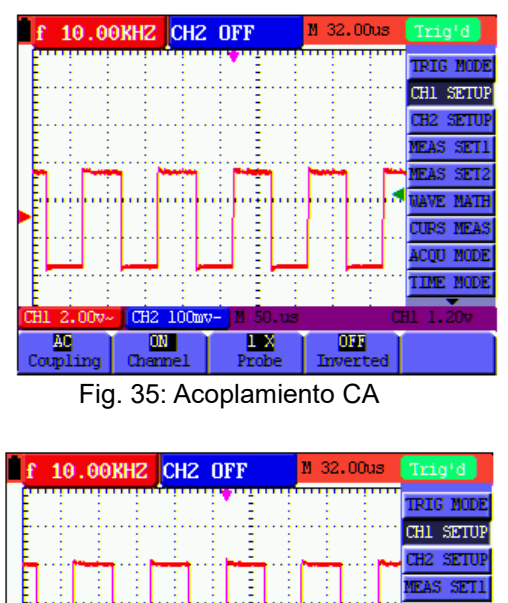

La forma de onda se muestra en las pantallas siguientes (fig. 35 y fig. 36):

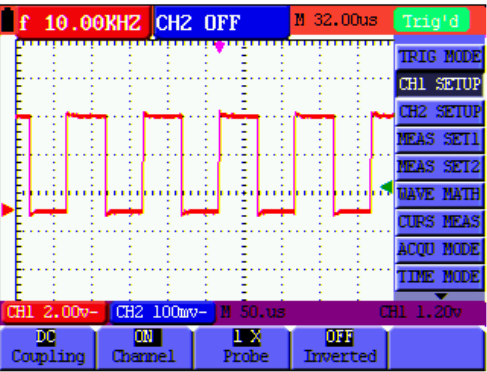

Fig. 36: Acoplamiento CC

# **7.1.2 Apertura y cierre del canal**

Tomando como ejemplo el canal 1:

- \* Pulse primero **F2** y, luego, **OFF** para cerrar el **CH1.**
- \* Pulse primero **F2** y, luego, **ON** para abrir el **CH1.**

# **7.1.3 Ajuste de la atenuación de la sonda**

Para prevenir la tensión de entrada excesiva, se recomienda colocar el nivel de atenuación de la sonda en la posición 10X. Tras atenuar el nivel de la sonda en 10X, también puede necesitar ampliar el nivel de pantalla en 10X para que coincidan la amplitud mostrada con la amplitud real.

Pulse **F3** para ajustar el nivel de atenuación de la sonda.

-31-

#### **Nivel de atenuación de la sonda y los correspondientes ajustes del menú:**

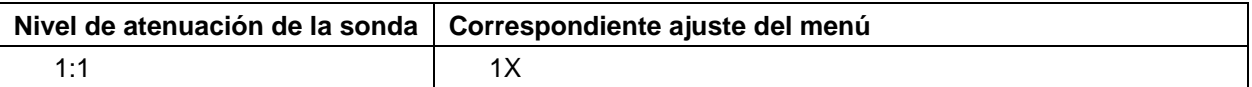

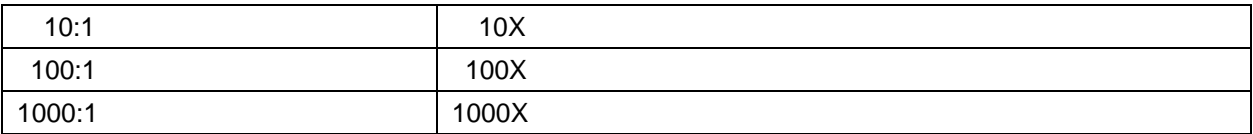

#### **7.1.4 Ajuste de la forma de onda invertida**

Forma de onda invertida: La señal mostrada se invierte 180º.

Pulse la tecla **F4** para iniciar la inversión y pulse de nuevo **F4** para cerrar la inversión.

# **7.2. Ajuste del menú de función matemática**

La función **WAVE MATH** se usa para mostrar los resultados de las operaciones de suma, resta, multiplicación o división de las formas de onda del CH1 y CH2. También se puede medir el resultado de la operación aritmética con cuadrícula o cursor. La amplitud de la forma de onda calculada se puede ajustar con CHM VOL, que se muestra en la forma de factor de escala. La amplitud varía de 0.001 a 10 y pasos en la forma 1-2-5, es decir, se pueden expresar como 0.001X, 0.002X, 0.005X…10X. La posición de la forma de onda calculada se puede ajustar hacia arriba y hacia abajo con la tecla **CHM ZERO.**

#### **Tabla de operaciones**

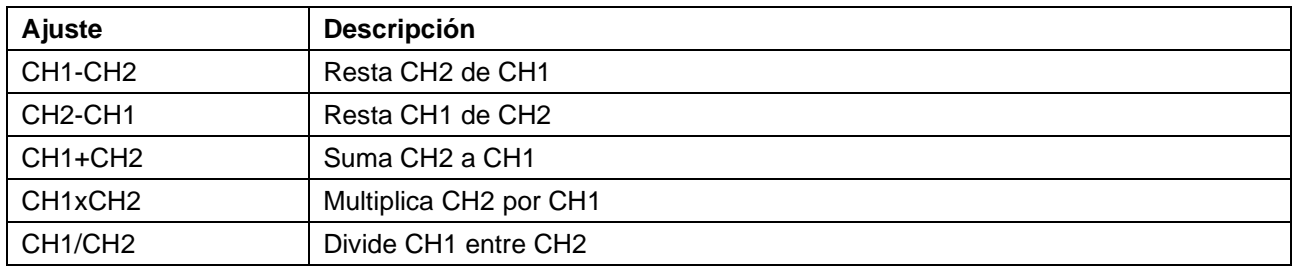

Para realizar el cálculo de la forma de onda **CH1+CH2**, realice los siguientes pasos:

- 1. Pulse la tecla **MENU** y se mostrará en la parte derecha de la pantalla el menú de función.
- 2. Pulse la tecla **MENU** ▲ o **MENU** ▼ para seleccionar **MATH.** Se mostrarán 5 opciones en la parte inferior de la pantalla.
- 3. Pulse la tecla **F3** para CH1+CH2 y la forma de onda M obtenida aparecerá en pantalla. Pulse de nuevo la tecla **F3** para cerrar la forma de onda M.
- 4. Pulse **OPTION** y en la parte izquierda de la pantalla verá:

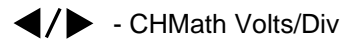

 $\triangle/\blacktriangledown$  - CHM Zero

Pulse ◄ (amarillo) o ► (amarillo) para ajustar el rango de la forma de onda M.

Pulse ▲(amarillo) o ▼(amarillo) para ajustar la posición de la forma de onda M.

Observará una pantalla parecida a la siguiente (fig. 37):

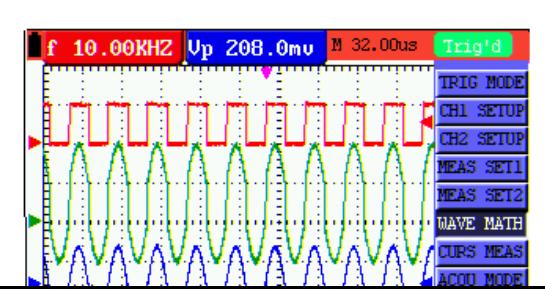

-32-

#### Fig. 37: Forma de onda durante medición matemática

#### **7.3 Ajuste del sistema de disparo**

Este sistema determina cuándo comienza el osciloscopio a recibir datos y la lectura de la forma de onda. Una vez que el disparo se configura de forma correcta, convertirá las lecturas inestables en formas de onda con significado.

Cuando el osciloscopio comience a recibir datos, registrará los datos suficientes para representar la forma de onda a la izquierda del punto de disparo. El osciloscopio continúa recibiendo datos mientras espera que se den las condiciones de disparo. Una vez detecta el disparo, el dispositivo registrará datos de forma continua para representar la forma de onda a la derecha del punto de disparo.

Para configurar el sistema de disparo, realice los siguientes pasos:

- 1. Pulse la tecla **MENU** y se mostrará en la parte derecha de la pantalla el menú de función.
- 2. Pulse la tecla **MENU** ▲ o **MENU** ▼ para seleccionar TRIG MODE y se mostrarán cinco opciones en la parte inferior de la pantalla.
- 3. Seleccione entre las teclas de **F1** a **F5** para realizar los diferentes.
- 4. Pulse **OPTION** y durante el disparo por flanco (Edge) y el disparo por video en la parte inferior izquierda de la pantalla se mostrará:
	- $\blacktriangleleft$ / $\blacktriangleright$  Tiempo  $\blacktriangleleft$ / $\blacktriangleright$  Base de tiempo A/ $\blacktriangledown$  - Disparo  $\blacktriangle$  / $\blacktriangledown$  - Disparo

Durante el disparo alternativo (Alternate) en la parte inferior izquierda se mostrará:

- $\blacktriangleleft$  /  $\blacktriangleright$  Tiempo  $\blacktriangleleft$  /  $\blacktriangleright$  Base de tiempo  $\rightarrow \rightarrow \rightarrow$  - Disparo1  $\rightarrow \rightarrow \rightarrow$  - Disparo2
- 5. Pulse ▲(amarillo) o ▼(amarillo) para ajustar la posición de disparo vertical, la posición de base de tiempo horizontal o la posición horizontal.

#### **7.4 Control de disparo**

El osciloscopio dispone de tres tipos de disparo: disparo por flanco (Edge), disparo por video (Video) y disparo alternativo (Alternate). Cada modo de disparo se configura mediante los diferentes menús de función.

-33-

- \* **Disparo por flanco (Edge):** Dispara en el flanco de la señal entrante. Use el disparo por flanco para todas las señales excepto para aquellas relacionadas con video.
- \* **Disparo por video (Video):** Realiza el disparo en campos o líneas para señales de video estándar.
- \* **Disparo alternativo (Alternate):** Si la frecuencia de señal es diferente en el canal 1 y 2, puede garantizar prácticamente la estabilidad en ambos canales.

A continuación, se describen los menús Edge Trigger, Video Trigger y Alternate Trigger.

### **7.4.1 Edge Trigger (Disparo por flanco)**

Ocurre en el umbral de disparo de la señal de entrada. Seleccione este modo para disparar según el flanco ascendente o descendente de la señal. Observe la siguiente pantalla:

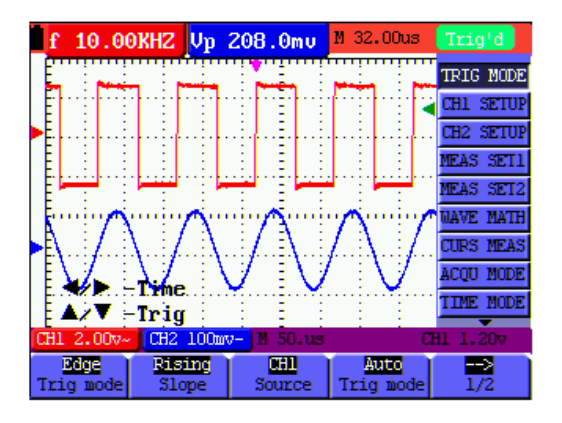

Fig. 38: Disparo por flanco (Edge)

Descripción del menú **Edge**:

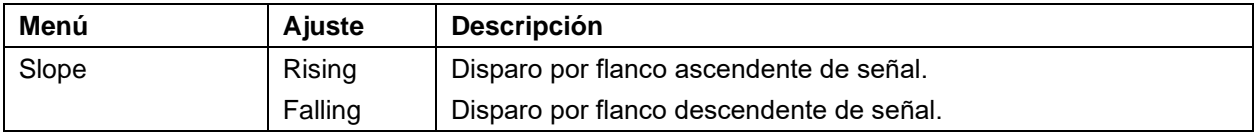

-34-

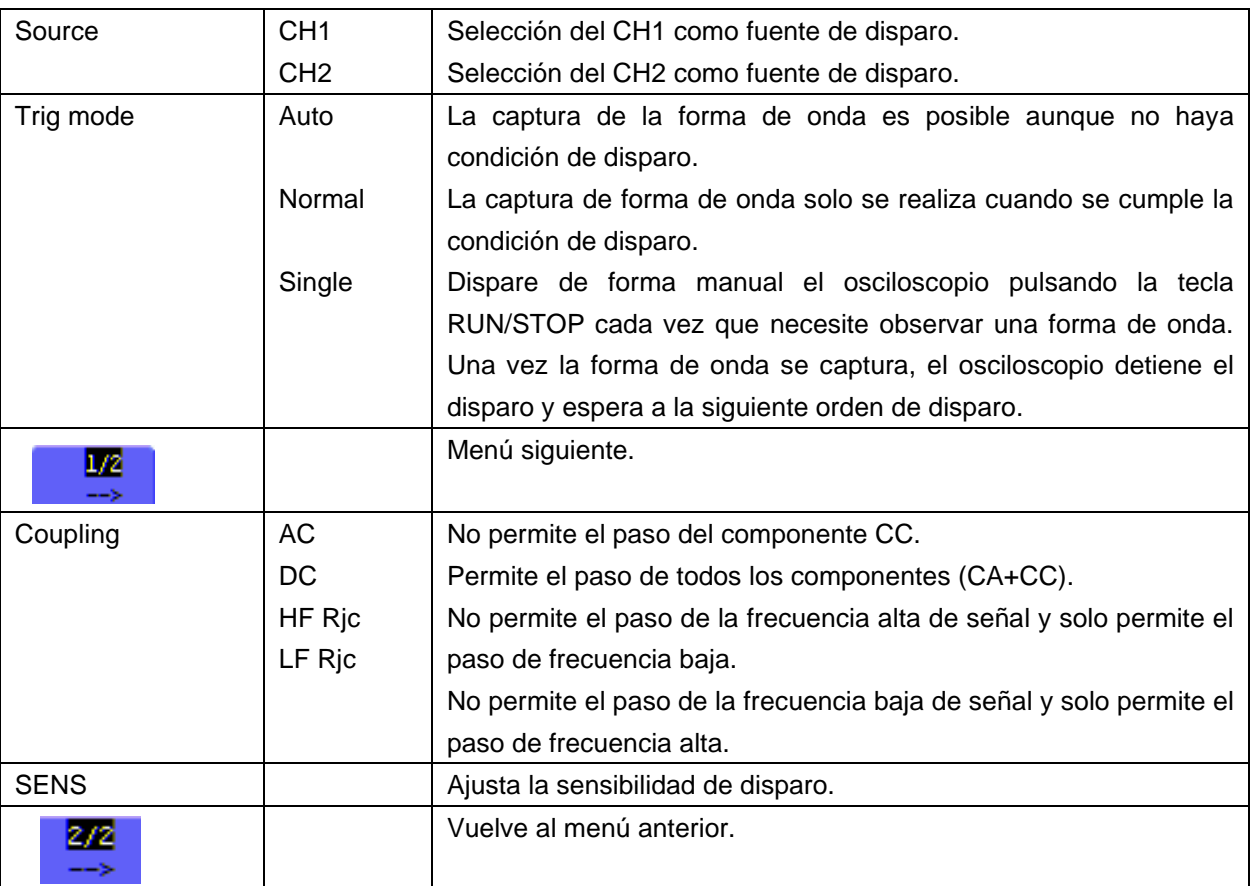

#### **Interpretación de términos**

**Sensibilidad**: El circuito de disparo incluye retardo para evitar las influencias del ruido de señal y obtener un disparo estable. El retardo se puede ajustar entre 0.2div~1.0div. Esto significa que cuando la señal se ajuste en 1.0 div, el circuito de disparo no responde a señales de rango pico a pico ≤1.0div, lo cual excluye la influencia del ruido de señal.

# **7.4.2 Video Trigger (Disparo por video):**

Seleccione este modo para el disparo en campos o líneas de señales de video estándar NTSC, PAL o SECAM. Para cualquier otro tipo de señal, use el disparo por flanco.

Observará unas pantallas parecidas a las siguientes (fig. 39, 40, 41 y 42):

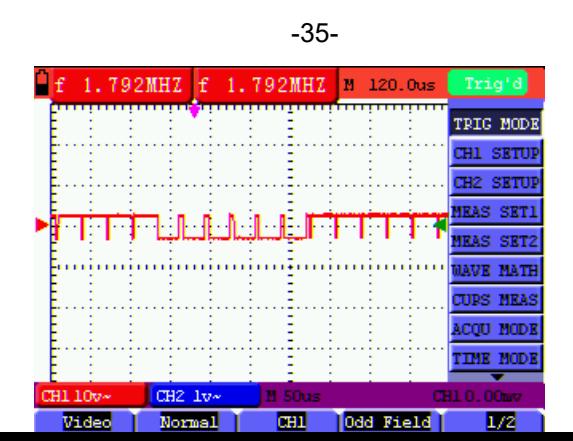

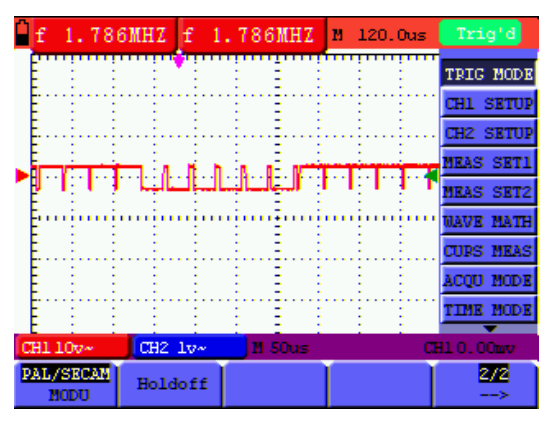

Fig. 39: Disparo en campo de video impar 1/2

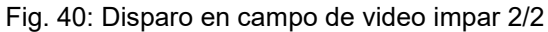

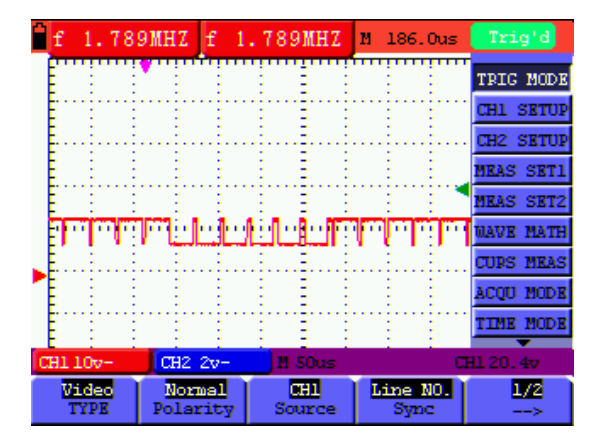

Fig. 41: Disparo en línea de video diseñada 1/2

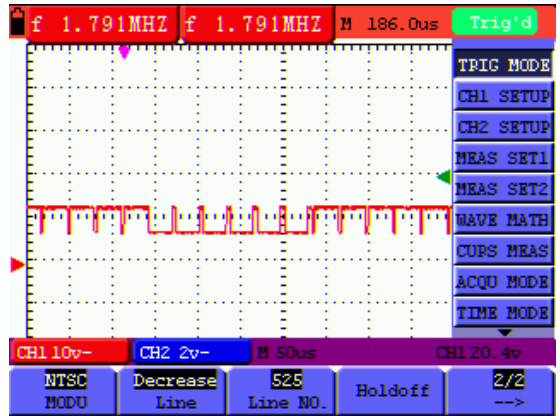

Fig. 42: Disparo en línea de video diseñada 2/2

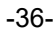

Descripción del menú **Video**:

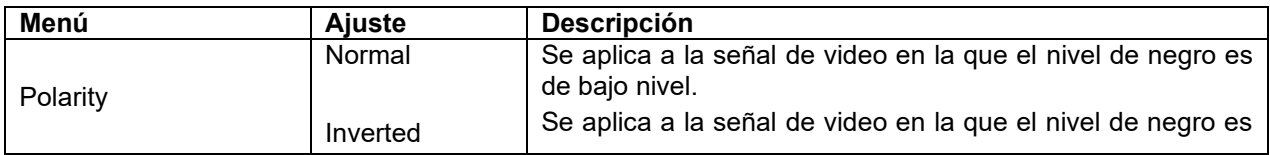

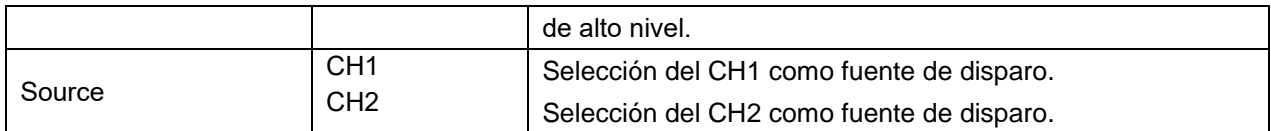

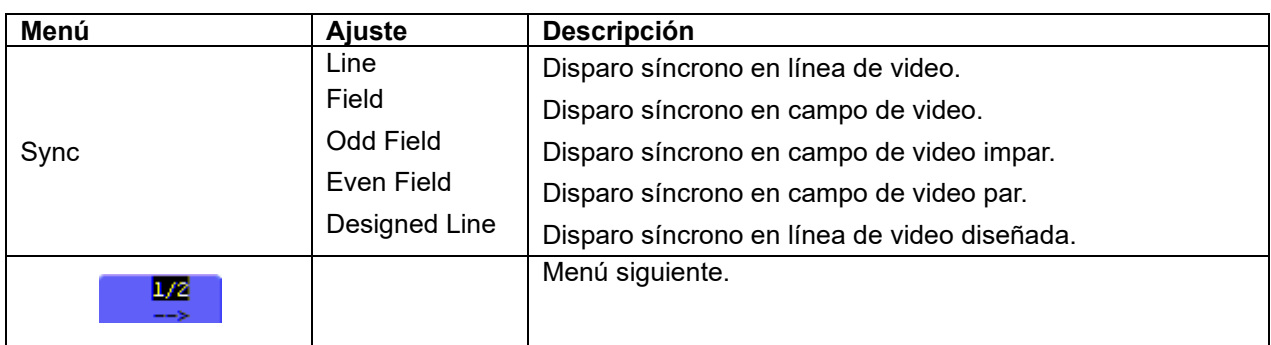

Menú de disparo por video (Segunda página):

1. Cuando la sincronización sea "Line", "Field", "Odd Field", "Even Field", el menú de la segunda página se mostrará de la forma siguiente:

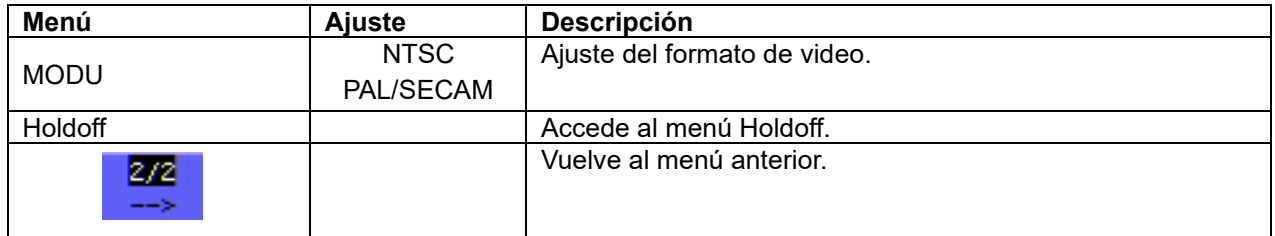

2. Cuando la sincronización sea "Designed Line", el menú de la segunda página se mostrará de la forma siguiente:

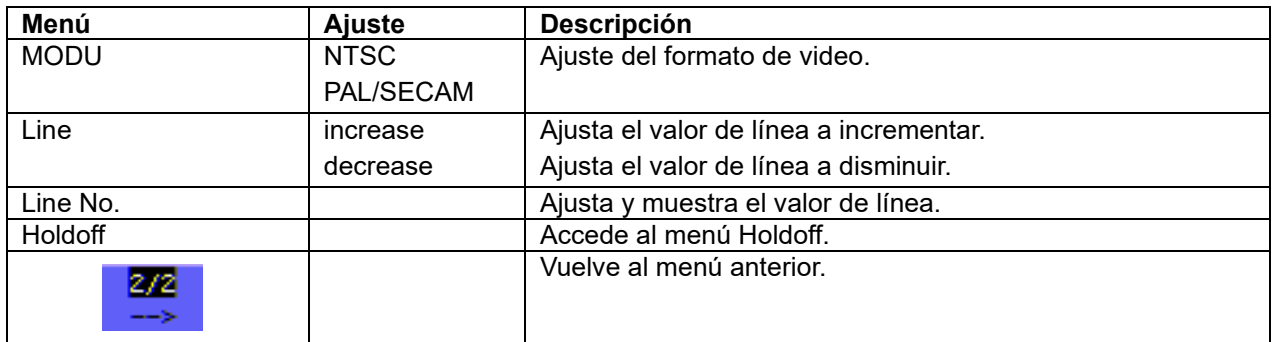

-37-

# **7.4.3 Alternate trigger (Disparo alternativo):**

Durante el disparo alternativo, la señal de disparo viene principalmente de dos canales verticales y se puede usar para observar dos señales irrelevantes. Puede establecer un tipo diferente de disparo para dos canales verticales en este menú (opcional para disparo por flanco y disparo por video).

Observará una pantalla parecida a la siguiente:

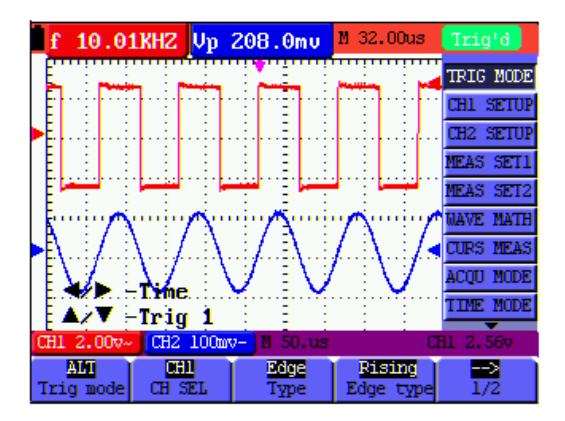

Fig. 43: Alternate Trigger

Descripción del menú **Alternate:**

Cuando el tipo establecido es **Edge**:

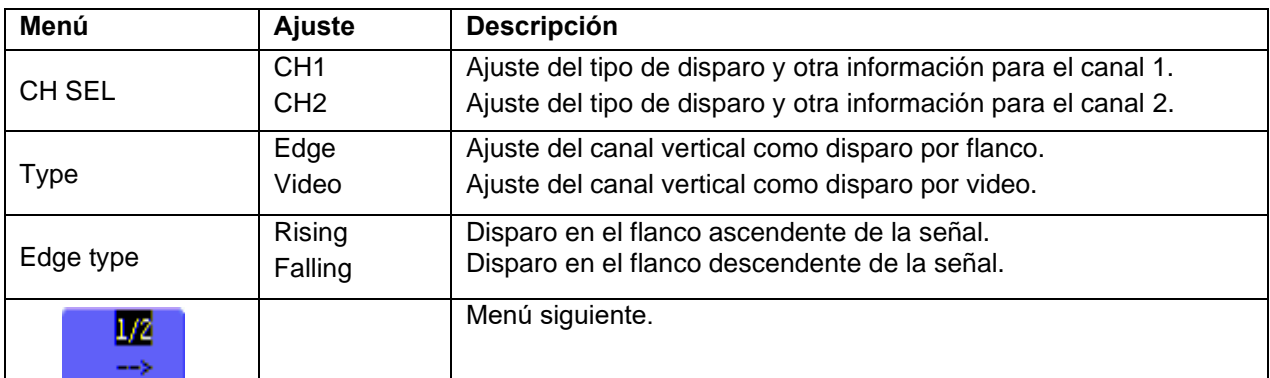

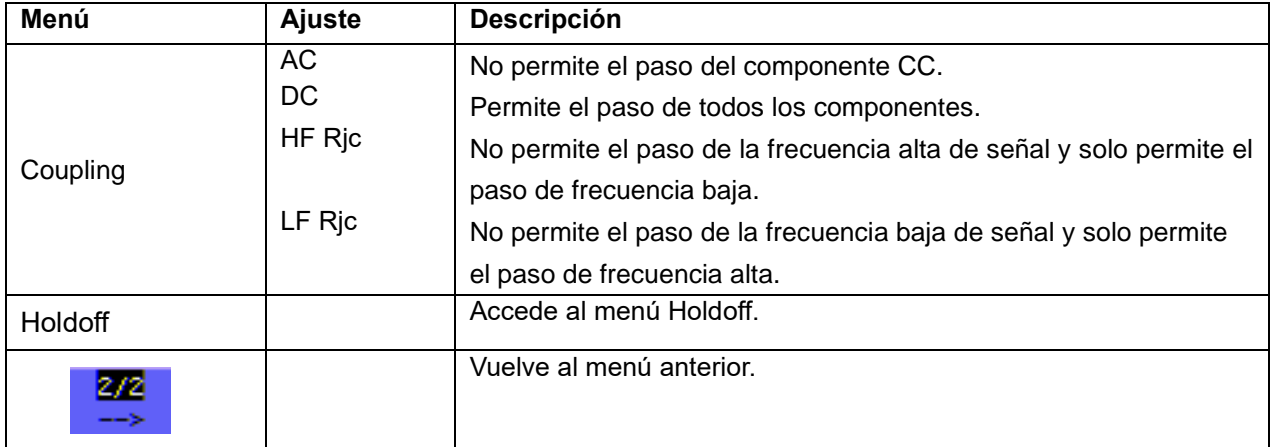

### -38-

Cuando el tipo establecido es **Video**:

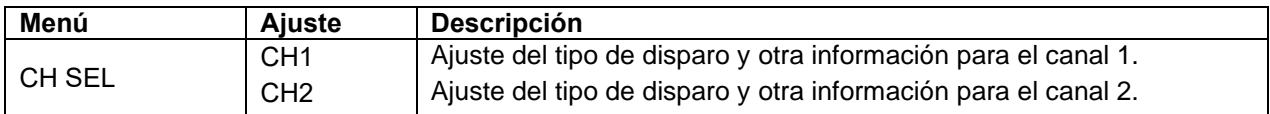

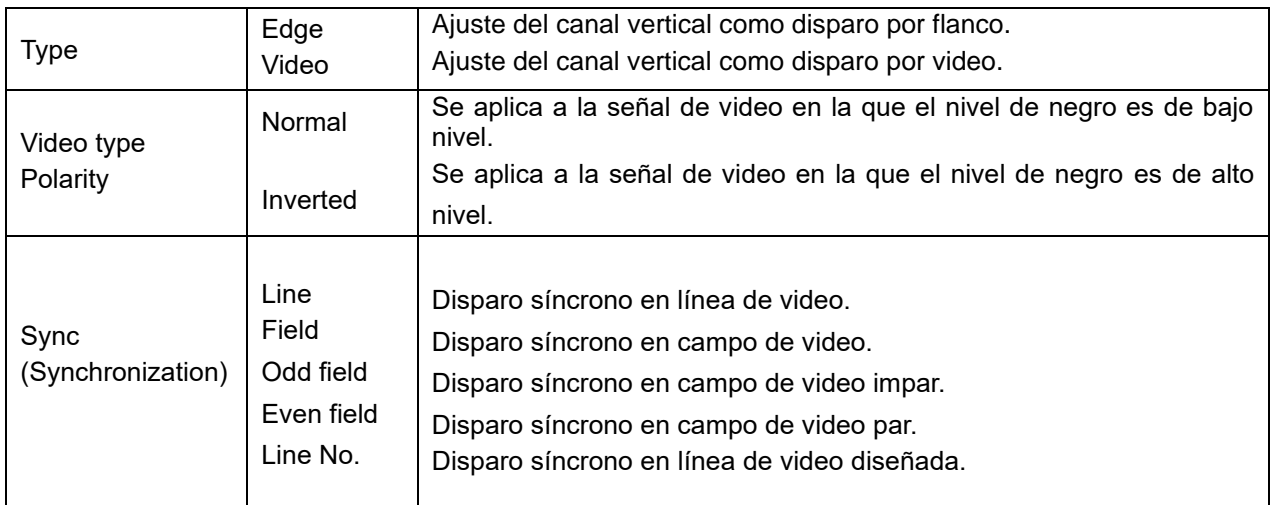

Cuando la sincronización sea "Line", "Field", "Odd Field", "Even Field", el menú de la segunda página se mostrará de la forma siguiente:

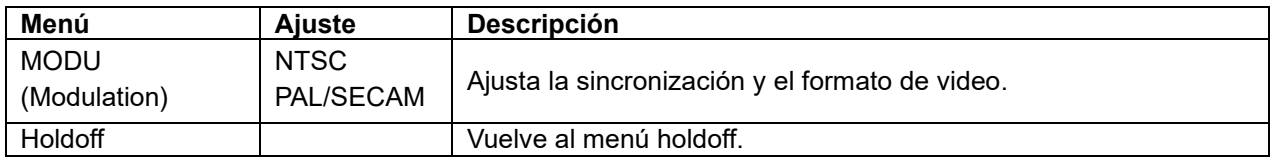

Cuando la sincronización sea "Designed Line", el menú de la segunda página se mostrará de la forma siguiente:

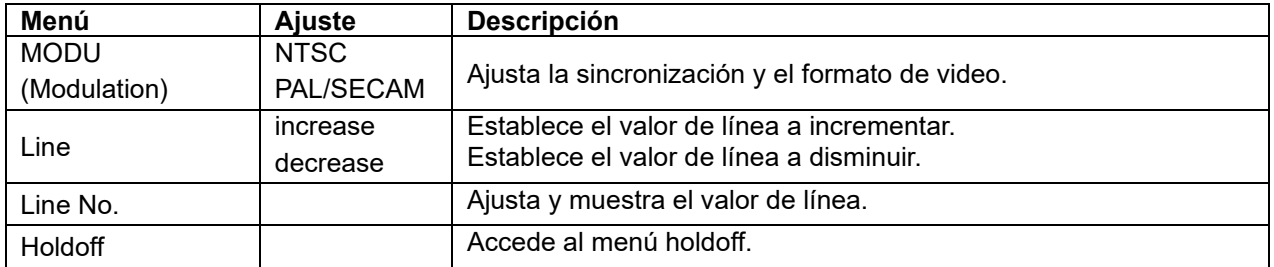

#### **Interpretación de términos**

- \* **Modos de disparo**: Hay tres tipos de modos de disparo disponibles para el osciloscopio: Auto (captura señales de forma continua), Normal (captura señales cuando se cumplen las condiciones de disparo) y Single (dispara la señal de forma manual).
- Modo de disparo automático (Auto): El osciloscopio puede capturar formas de onda sin condición de disparo detectada. En este modo se disparará de forma compulsiva cuando espere durante un periodo especifico de tiempo sin que se dé ninguna condición de disparo. Cuando se aplica un disparo no válido, el osciloscopio no puede mantener la forma de onda en fase.

- \* **Modo de disparo normal (Normal):** El osciloscopio no puede capturar formas de onda hasta que se dispare. Cuando no hay disparo, el osciloscopio mostrará la forma de onda original sin formas de onda nuevas capturadas.
- \* **Modo individual (Single):** El osciloscopio detectará un disparo y capturará una forma de onda cada vez que el usuario pulse la tecla RUN/STOP.

\* **Disparo Holdoff (Holdoff):** Puede estabilizar una forma de onda compleja, como el rango de pulso. El tiempo Holdoff es el periodo de tiempo que el osciloscopio espera antes de iniciar un nuevo disparo. Durante Holdoff, el osciloscopio no disparará hasta que Holdoff termine.

# **7.5 Selección del modo de adquisición**

Descripción del menú **Acquiring Mode**:

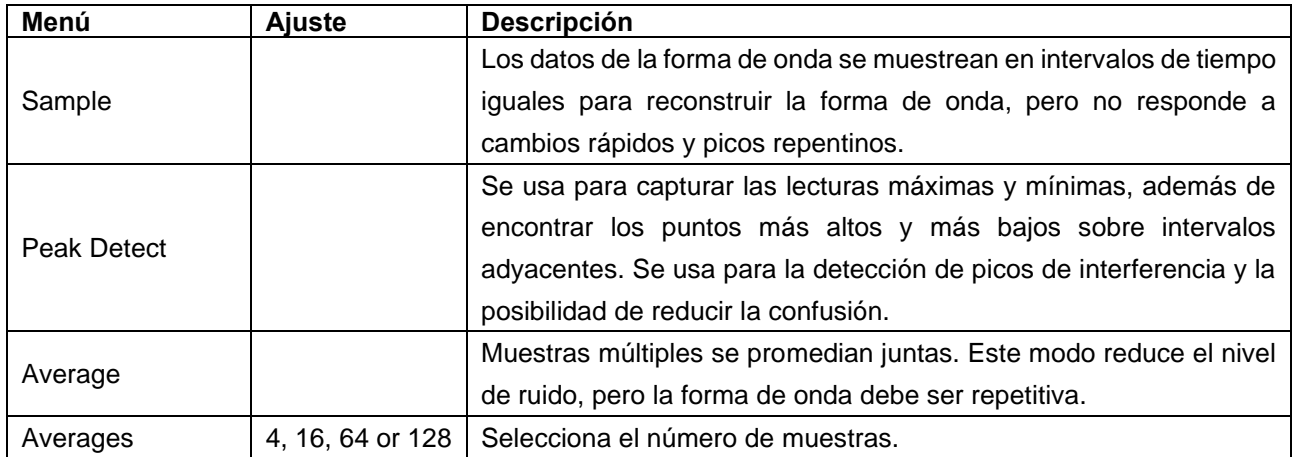

# **7.6 Configuración de la visualización**

Descripción del menú **Display Setting**:

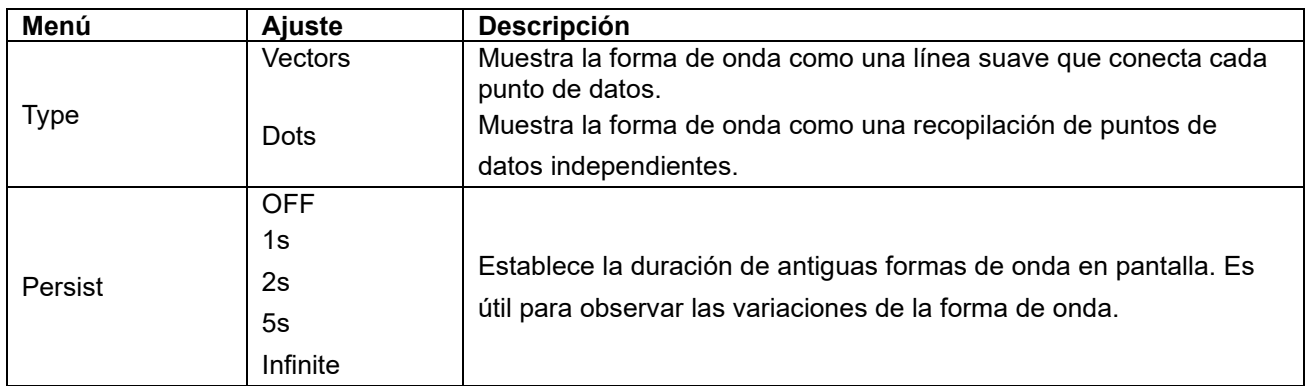

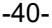

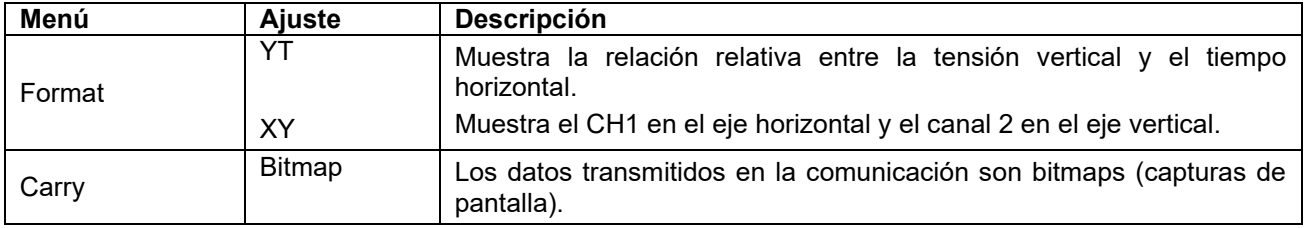

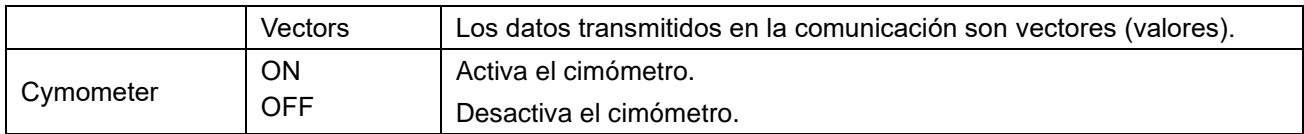

**Nota:** El cimómetro solamente está disponible en el modelo *PeakTech® 1195.*

#### **7.6.1 Estilo de visualización**

El estilo de visualización incluye vectores (Vector) y puntos (Dot), como se puede observar en las siguientes pantallas:

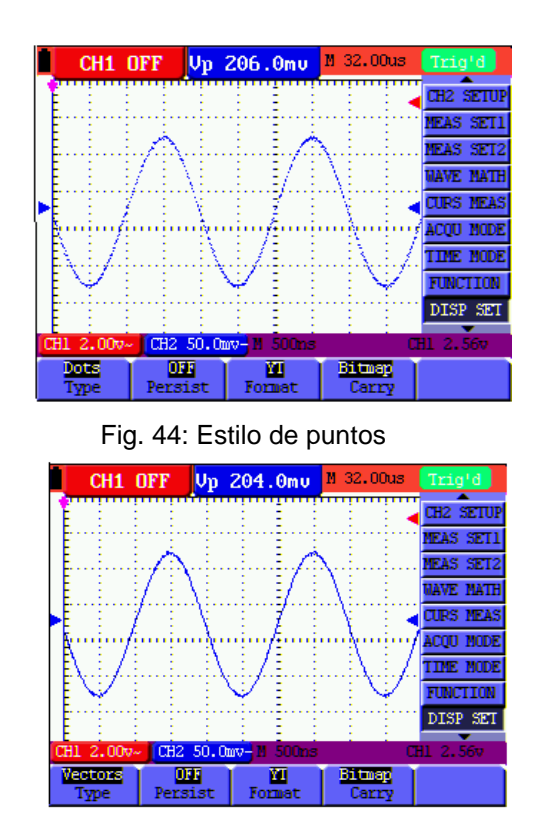

Fig. 45: Estilo de vectores

#### **7.6.2 Persistencia**

Con esta función seleccionada, los datos originales almacenados se muestran en un tono difuminado y los nuevos en un color brillante. Cuando use el modo de persistencia infinita, mantendrá las líneas de la forma de onda mostrada.

#### -41-

# **7.6.3 XY Mode**

Este modo se aplica solamente al CH1 y CH2. Al seleccionarlo, el canal 1 se mostrará en el eje horizontal y el canal 2 en el vertical. Este modo es conveniente para visualizar la relación de fase entre el CH1 y CH2. Cuando el osciloscopio está en modo de muestreo inactivo, los datos se mostrarán como puntos brillantes.

Las funciones para las teclas de control son las siguientes:

- \* **CH1 VOL** y **CH1 ZERO** para el CH1, se usan para ajustar la escala horizontal y la posición.
- \* **CH2 VOL** y **CH2 ZERO** para el CH2, se usan para ajustar la escala vertical y la posición de forma continua.

#### **Las funciones siguientes no funcionan en XY Mode:**

- \* Referencia o forma de onda digital.
- Cursor.
- Ajuste automático.
- Control de base de tiempo.
- Control de disparo.

# **7.6.4 Cimómetro (solo en** *PeakTech® 1195)*

El cimómetro de 6 dígitos puede medir frecuencias desde 2Hz hasta el ancho de banda completo. Ajuste el límite del cimómetro en "ON" cuando el modo de disparo es por flanco (Edge). Es un cimómetro de un canal y solamente puede medir la frecuencia del canal de disparo. Cuando sea el modo de disparo alternativo (Alternate), es un cimómetro de dos canales y puede medir la frecuencia de dos canales.

Para configurar el cimómetro, realice los siguientes pasos:

Si desea medir la frecuencia de dos canales:

- 1. Pulse la tecla **MENU** y se mostrará en la parte derecha de la pantalla el menú de función.
- 2. Pulse la tecla **MENU** ▲ o **MENU** ▼ para seleccionar "Display Setting". Se mostrarán cinco opciones en la parte inferior de la pantalla.
- 3. Pulse **F5** y seleccione ON.

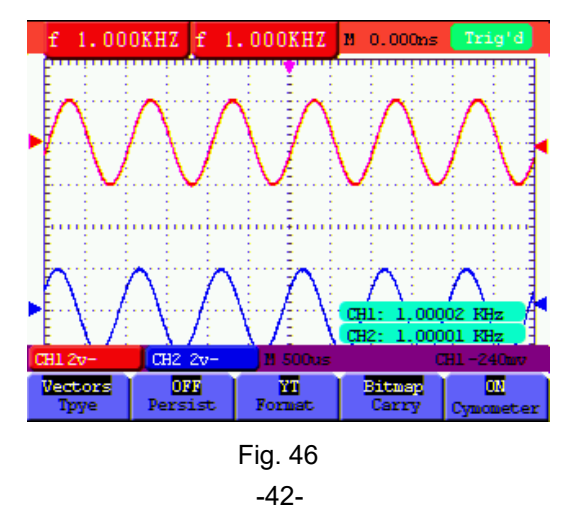

# **7.7 Ajustes de las formas de onda almacenadas**

El osciloscopio puede almacenar 4 formas de onda, que se pueden mostrar en pantalla con la forma de onda actual. La forma de onda recuperada desde la memoria no se puede ajustar.

Descripción del menú de almacenamiento/recuperación de formas de onda:

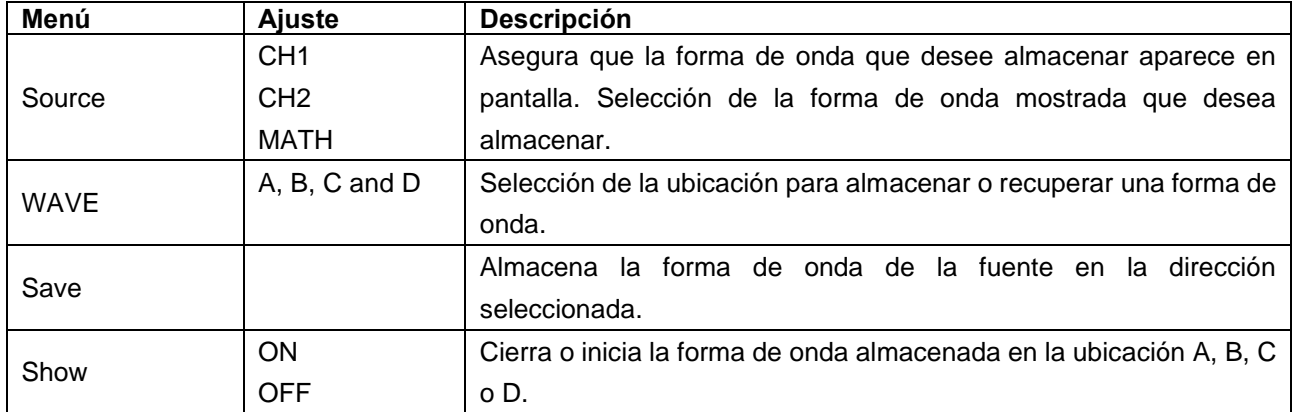

Para almacenar una forma de onda en la ubicación A (canal 1), realice los siguientes pasos:

- 1. Pulse la tecla **MENU** y se mostrará en la parte derecha de la pantalla el menú de función.
- 2. Pulse la tecla **MENU** ▲ o **MENU** ▼ para seleccionar la forma de onda guardada. Se mostrarán cuatro opciones en la parte inferior de la pantalla.
- 3. Pulse la tecla **F1** para seleccionar la fuente de señal del CH1.
- 4. Pulse la tecla **F2** para seleccionar la ubicación A
- 5. Pulse la tecla **F3** para guardar la forma de onda en la ubicación A (CH1). Para mostrar la forma de onda almacenada en pantalla, realice los siguientes pasos:
- 6. Pulse la tecla **F4** para mostrar la forma de onda guardada en la ubicación A. La forma de onda almacenada en la ubicación A se mostrará en verde.

El color de visualización es verde y el punto cero de la forma de onda, tensión y tiempo es morado.

Observará una pantalla parecida a la siguiente (fig.47):

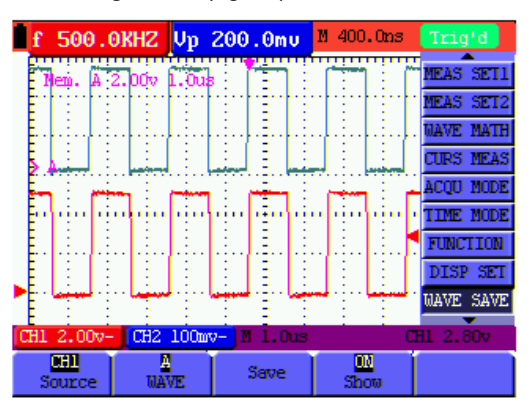

Fig. 47: Almacenamiento de forma de onda

-43-

#### **7.8 Ajuste de las funciones**

Descripción del menú de ajuste de funciones (Function):

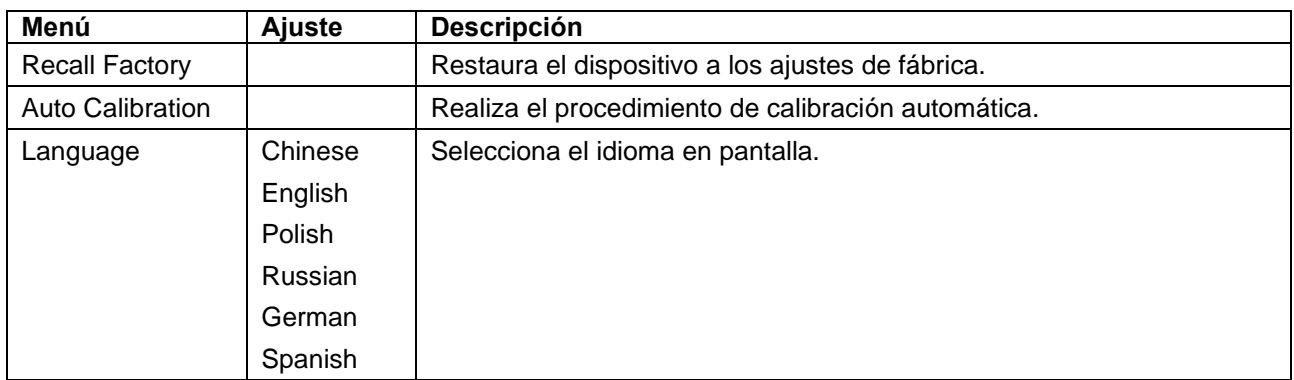

### **Calibración automática**

Esta función configura de forma automática los parámetros internos para mantener la sensibilidad y precisión. Realice la calibración automática en los siguientes casos:

Cuando la temperatura fluctúa más de 5°C durante su uso.

Cuando use el osciloscopio en un nuevo entorno de trabajo o ambiental.

- 1. Pulse la tecla **MENU** y seleccione el menú **FUNCTION** con las teclas **MENU ▲** o **MENU ▼.**
- 2. Pulse **F2** (Auto calibration). Se mostrará un mensaje en pantalla para que retire todos los cables y sondas del osciloscopio.
- 3. Tras retirar los cables, pulse **F2** (Auto calibration) de nuevo. La calibración automática se iniciará y se mostrará un mensaje en pantalla para que sepa que la calibración está en curso.

Para interrumpir la calibración, pulse cualquier tecla durante la calibración.

# **7.9 Medición automática**

El osciloscopio dispone de 20 tipos de medición automática que incluyen:

Frequency, cycle, average value, peak-to-peak value, root mean square value, Vmax, Vmin, Vtop, Vbase, Vamp, Overshoot, Preshoot, RiseTime, Fall Time, +Width, -Width, +Duty, -Duty, DelayA<sup>-></sup>B + y DelayA<sup>-></sup>B +.

Proporciona dos tipos de resultados de medición de forma simultánea en pantalla.

Descripción del menú de función para las mediciones automáticas:

-44-

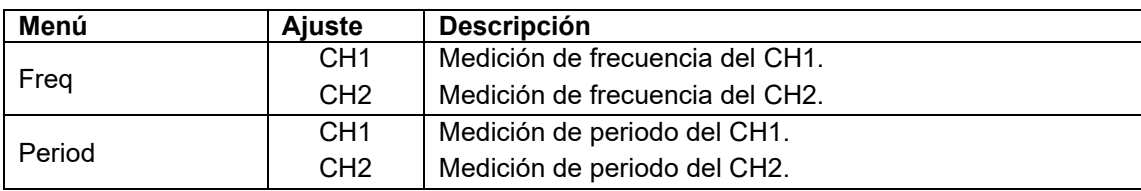

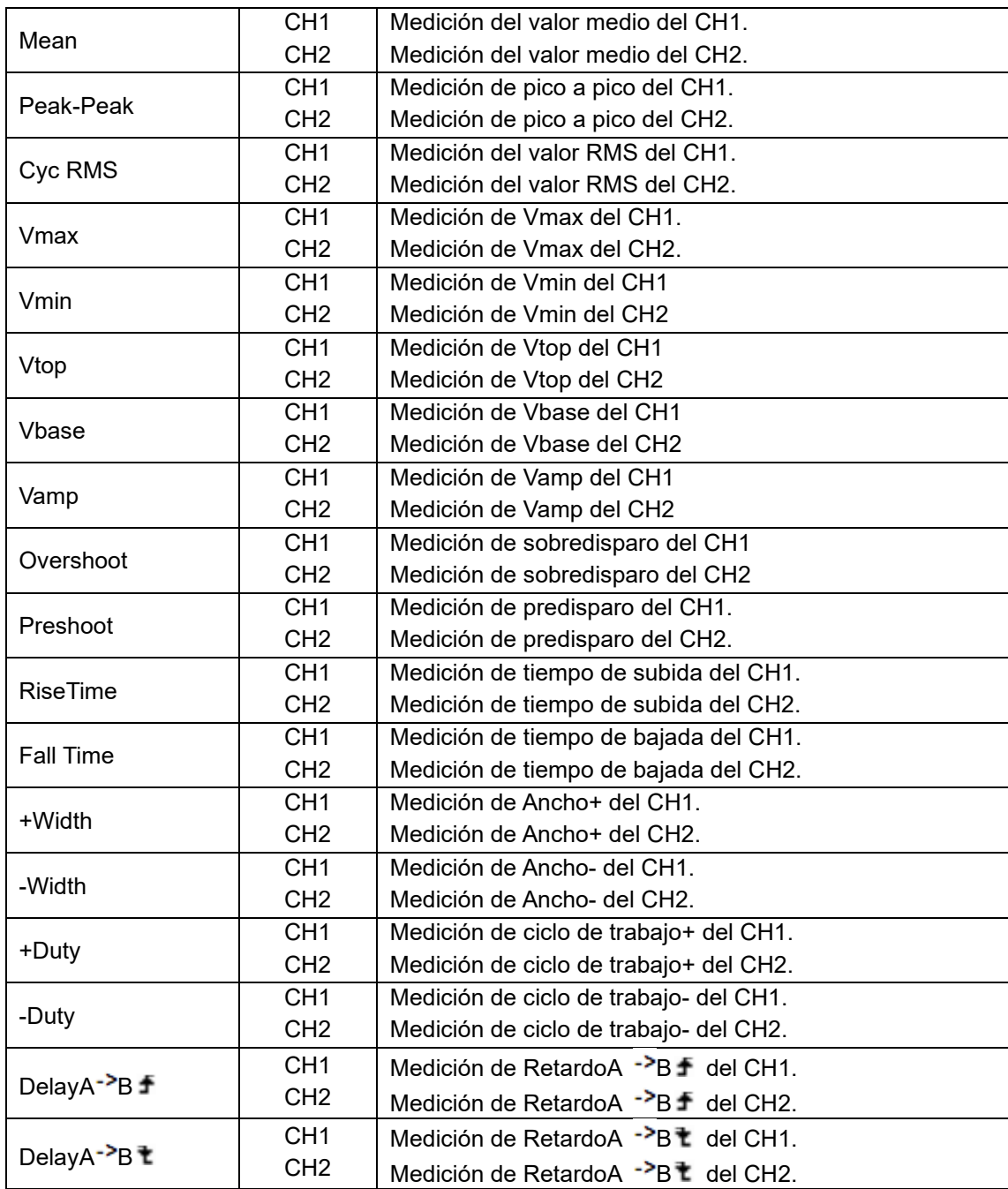

Para medir la frecuencia del CH1 con **Measurement 1** (Medición 1) y la frecuencia del CH2 con **Measurement 2** (Medición 2), realice los siguientes pasos:

- 1. Pulse la tecla **MENU** y se mostrará en la parte derecha de la pantalla el menú de función.
- 2. Pulse la tecla **MENU** ▲ o **MENU** ▼ para seleccionar **Measurement 1**. Se mostrarán cinco opciones en la parte inferior de la pantalla.

-45-

- 3. Pulse la tecla **F1** para seleccionar la medición de frecuencia como **CH1**. La ventana de medición en pantalla cambiará a rojo y mostrará la frecuencia del **CH1**.
- 4. Pulse la tecla **MENU** ▲ o **MENU** ▼ para seleccionar **Measurement 2**. Se mostrarán cinco opciones en la parte inferior de la pantalla.
- 5. Pulse la tecla **F4** para seleccionar la medición de pico a pico como **CH2**. La ventana de medición en

pantalla cambiará a azul y mostrará el valor de pico a pico del **CH2**.

10.01KHZ Up 208.0mu M 0.000ms **MFAS SET2** <u>elle</u><br>Drama Period **Nes Cyc RMS** Freq

Observará una pantalla parecida a la siguiente (fig. 48):

Fig. 48: Medición automática

#### **7.10 Medición con cursor**

Este osciloscopio le permite realizar mediciones con cursor manuales de tiempo y tensión. Las fuentes de la señal incluyen el canal 1 (CH1) y el canal 2 (CH2).

Descripción del menú de medición con cursor:

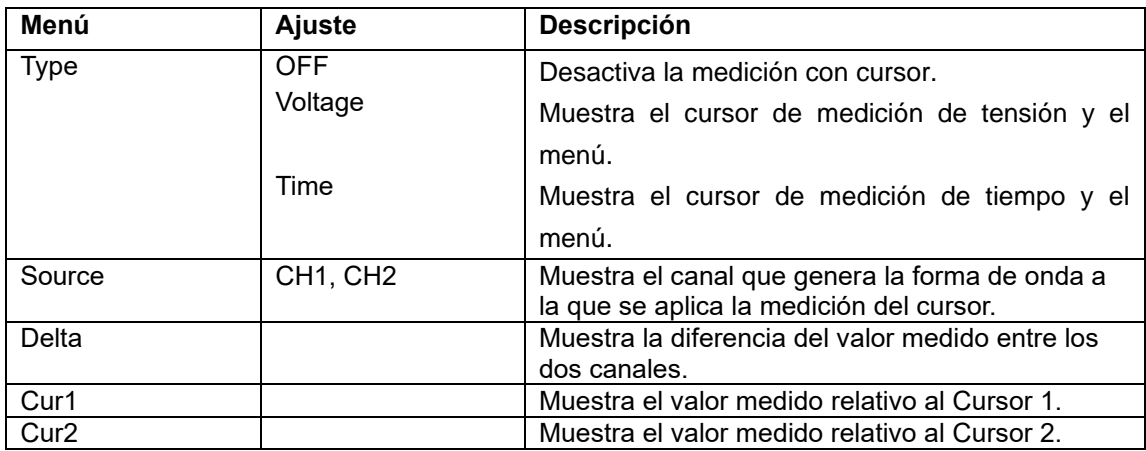

Para realizar una medición de tensión en el CH1, realice los siguientes pasos:

- 1. Pulse la tecla **MENU** y se mostrará en la parte derecha de la pantalla el menú de función.
- 2. Pulse la tecla **MENU** ▲ o **MENU** ▼ para seleccionar **"Cursor Measurement"** (Medición con cursor). Se mostrarán dos opciones en la parte inferior de la pantalla.

-46-

- 3. Pulse la tecla **F1** para seleccionar la medición de tensión. Se mostrarán dos líneas de puntos horizontales moradas V1 y V2 en pantalla.
- 4. Pulse la tecla **F2** para seleccionar el canal de medición **CH1**.
- 5. Pulse **OPTION** y aparecerá:

—Cursor 2

A/V

#### —Cursor 1

Pulse ▲(amarillo) o ▼(amarillo) para mover V1 hacia arriba y abajo. La pantalla mostrará el valor de tensión V1 coincidiendo con el cero del canal 1. Pulse ◄ (amarillo) o ► (amarillo) para mover V2 hacia arriba y abajo. La pantalla mostrará el valor de tensión V2 coincidiendo con el cero del canal 1. La pantalla mostrará también el valor absoluto de V1-V2.

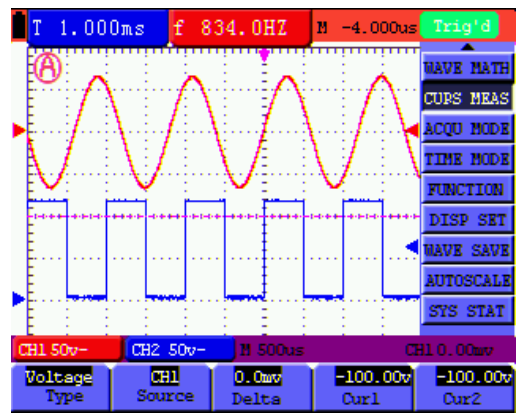

Observará una pantalla parecida a la siguiente (fig. 49):

Fig. 49: Uso del cursor para una medición de tensión

Para usar el cursor en una medición de tiempo del CH1, realice los siguientes pasos:

- 1. Pulse la tecla **MENU** y se mostrará en la parte derecha de la pantalla el menú de función.
- 2. Pulse la tecla **MENU** ▲ o **MENU** ▼ para seleccionar **"Cursor Measurement"** (Medición con cursor). Se mostrarán dos opciones en la parte inferior de la pantalla.
- 3. Pulse la tecla **F1** para seleccionar el tipo de medición en "Time" (Tiempo). Se mostrarán dos líneas verticales de puntos T1 y T2 en pantalla.
- 4. Pulse la tecla **F2** para seleccionar el canal de medición **CH1**.
- 5. Pulse **OPTION** y aparecerá:
	- $\blacktriangleleft$  / $\blacktriangleright$  Cursor 2
	- $\triangle/\blacktriangledown$  Cursor 1

Pulse ▲(amarillo) o ▼(amarillo) para mover T1 hacia arriba y abajo. La pantalla mostrará el valor de tiempo T1 coincidiendo con la posición del puntero. Pulse ◄ (amarillo) o ► (amarillo) para mover T2 hacia arriba y abajo. La pantalla mostrará el valor de tiempo T2 coincidiendo con la posición del puntero.

-47-

Observará una pantalla parecida a la siguiente (fig. 50):

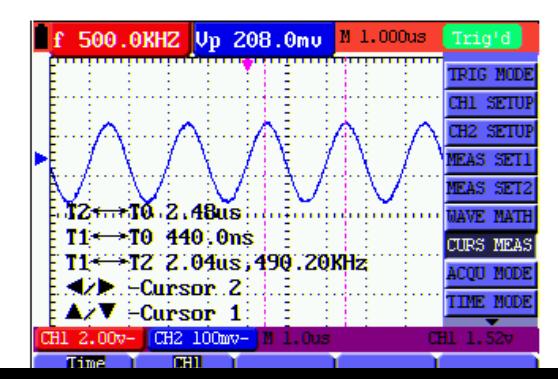

#### Fig. 50: Uso del cursor para una medición de tiempo

### **7.11 Uso de la función Autoscale**

Esta función se aplica de forma automática para el seguimiento de señales, incluso si hay un cambio de la señal en cualquier momento. La función de escala automática permite que el dispositivo realice la activación automática del modo de disparo, división de tensión y escala de tiempo de acuerdo con el tipo, amplitud, y frecuencia de las señales.

#### Descripción del menú **Autoscale**:

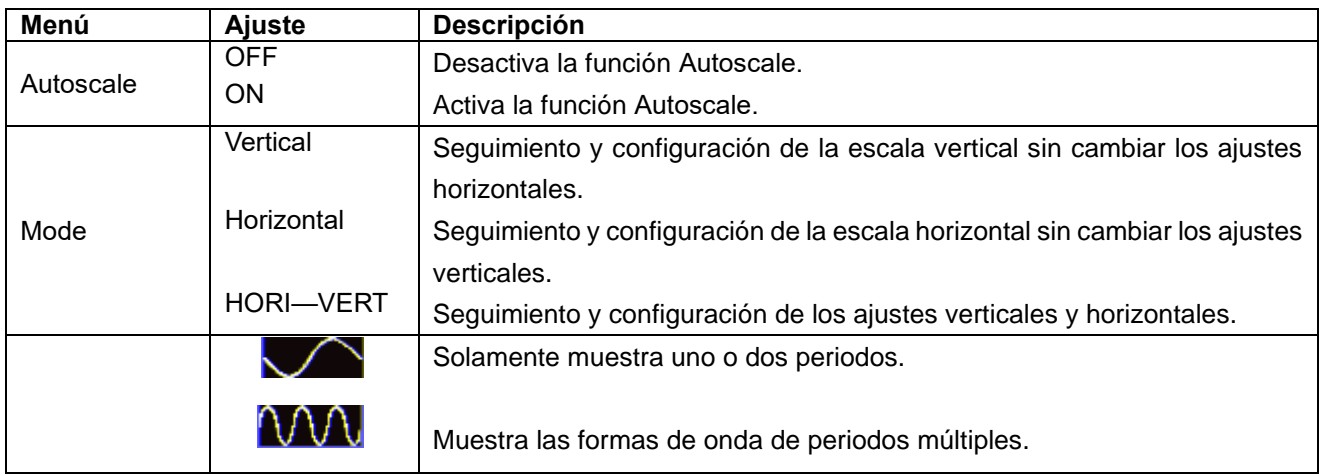

Si desea medir la tensión del canal 1, realice los pasos siguientes:

- 1. Pulse la tecla **MENU** y se mostrará en la parte derecha de la pantalla el menú de función.
- 2. Pulse la tecla **MENU** ▲ o **MENU** ▼ para seleccionar "Autoscale". Se mostrarán tres opciones en la parte inferior de la pantalla.
- 3. Pulse **F1** y seleccione **ON.**

# 4. Pulse **AUTOSET**.

Pulse AUTOSET para entrar en la función Autoscale. El indicador (A) parpadeará en la esquina superior izquierda (cada 0.5 segundos).

Si la función Autoscale está desactivada, pulse AUTOSET para acceder a la función AUTOSCALE.

- 5. Pulse **F2** y seleccione **Hori-Vert**.
- 6. Pulse **F3** y seleccione **.** Verá una pantalla como la siguiente (fig. 51):

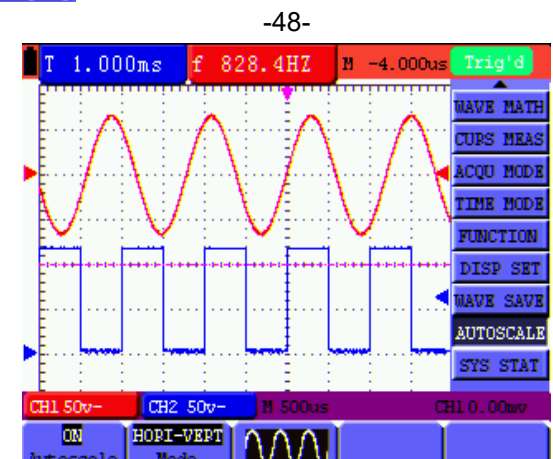

Fig. 51: Función de escala automática: formas de onda horizontal-vertical de periodos múltiples

### **Nota:**

- 1. Al entrar en la función de escala automática, observará un indicador par o de ando en la parte superior izquierda de la pantalla (cada 0.5 segundos).
- 2. En el modo de escala automática, el osciloscopio puede autoevaluar el "modo de disparo" (Edge, Video y Alternate) y el "Tipo" (Edge, Video). Si ahora desea cambiar el modo de disparo o el tipo, se mostrará un mensaje de que no es posible.
- 3. En el modo XY y estado STOP, pulse **AUTO SET** para entrar en el modo Autoscale, el osciloscopio cambiará al modo YT y al estado AUTO.
- 4. En el modo Autoscale, el osciloscopio está siempre en el estado de acoplamiento CC y en disparo automático. En este caso, la realización de ajustes de disparo o acoplamiento no tiene efecto alguno.
- 5. En el modo Autoscale, si ajusta la posición vertical, división de tensión, nivel de disparo o escala de tiempo del CH1 o CH2, el osciloscopio desactivará la función Autoscale y si pulsa **AUTO SET** de nuevo, el osciloscopio entrará en Autoscale.
- 6. Desactive el submenú en el menú Autoscale y la escala automática dejará de estar operativa. Active el submenú y volverá a estar la función operativa.
- 7. Para el disparo por video, la escala de tiempo horizontal es 50µs. Si un canal está mostrando una señal de flanco (Edge), el otro estará mostrando una de video. La escala de tiempo se refiere a 50µs, ya que la señal de video es la predeterminada.
- 8. Mientras el modo Autoscale está en funcionamiento, la siguiente configuración se realiza de forma obligatoria:
	- \* El dispositivo cambiará del estado de base de tiempo no principal al estado de base de tiempo principal.
	- \* En el modo Average, el dispositivo cambiará al modo de detección de picos.

# **7.12 Registro de formas de onda (solo en P 1195)**

Registro de formas de onda: Esta función le permite ajustar el intervalo de tiempo entre las tramas y registrar hasta 3000 puntos de la onda, para obtener mejores resultados de análisis mediante las funciones de reproducción y almacenamiento.

Cuatro modos de registro: Record, Playback, Save, Off.

-49-

**Record:** Registra las formas de onda hasta el número establecido de tramas en intervalos de tiempo específicos.

#### Descripción del menú **Record**:

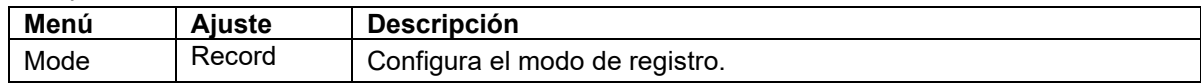

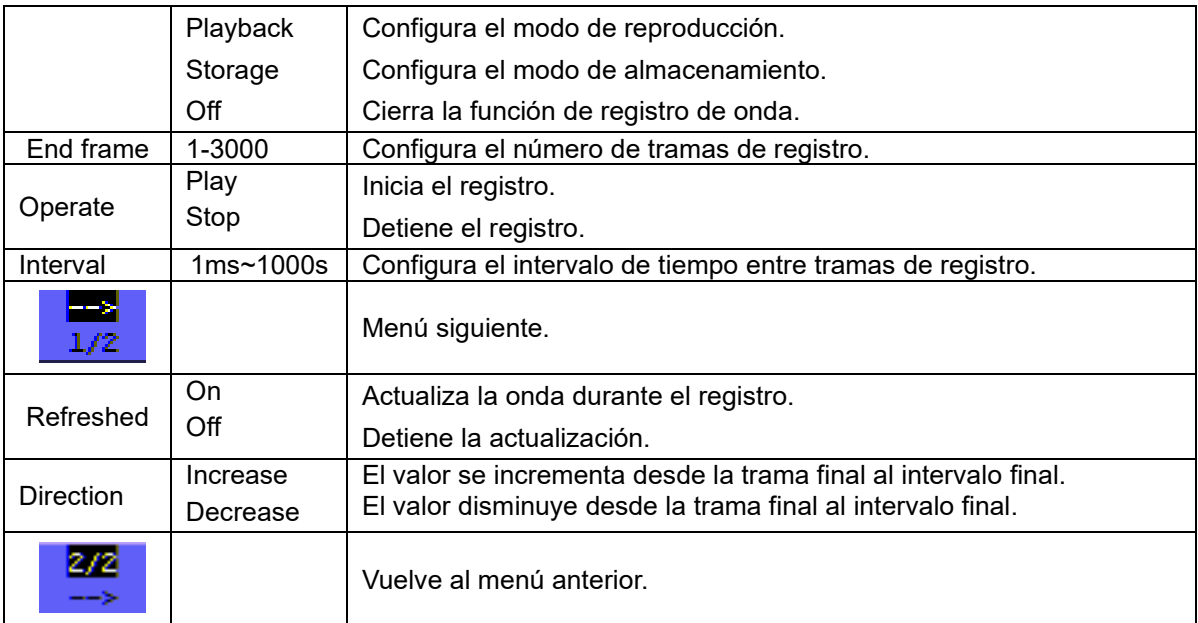

#### **Nota**:

Las formas de onda del canal 1 y 2 se registrarán. Si un canal se apaga mientras dura el registro, la forma de onda del canal no será válida en modo de reproducción.

**Playback**: Reproduce la onda almacenada.

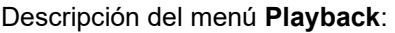

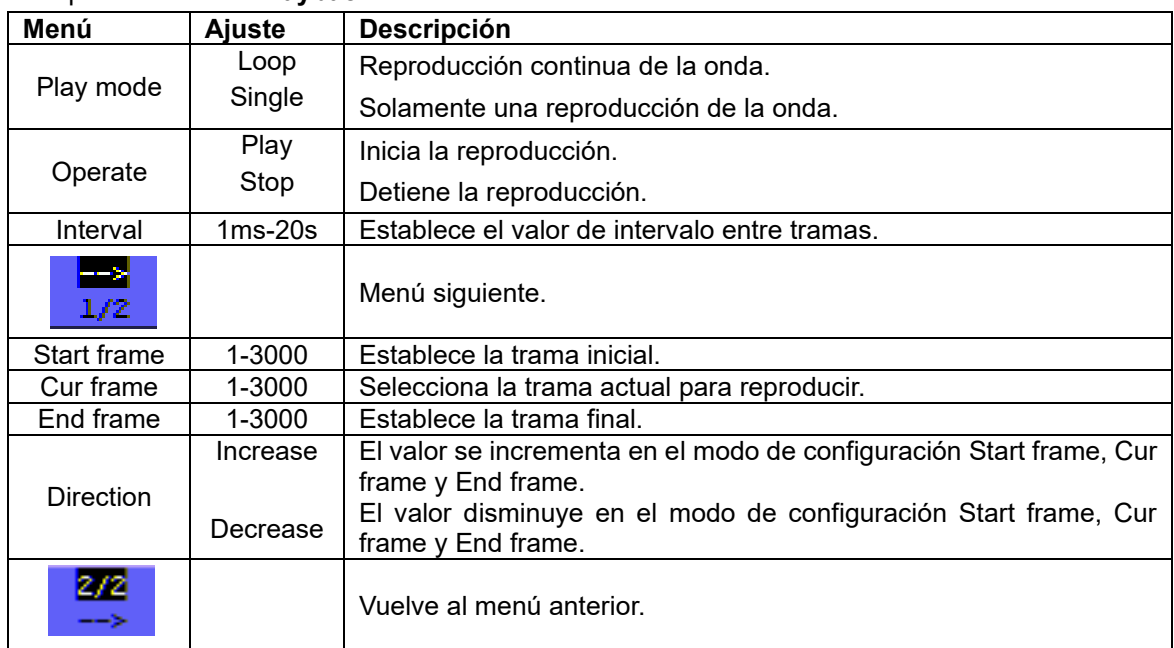

#### -50-

#### **Nota:**

El botón Run/Stop puede también repetir o continuar la visualización de la forma de onda.

**Storage:** Almacena la onda actual de acuerdo con la trama inicial y la trama final establecidas.

Descripción del menú **Storage:**

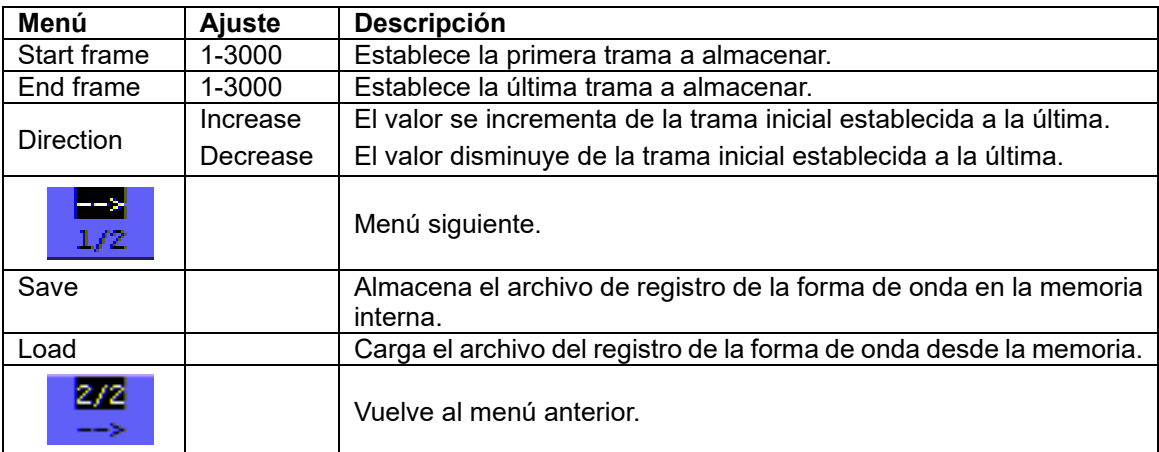

Para usar la función de registro de onda, realice los siguientes pasos:

- 1. Pulse la tecla **MENU** y se mostrará en la parte derecha de la pantalla el menú de función.
- 2. Pulse la tecla **MENU** ▲ o **MENU** ▼ para seleccionar **Record.** Se mostrarán cinco opciones en la parte inferior de la pantalla.
- 3. Pulse la tecla **F1** para seleccionar el modo **Record**.
- 4. Pulse **F2** y establezca la trama final en 300 (seleccione la dirección en "Increase" o "Decrease" en el segundo menú, antes del paso 4).
- 5. Pulse **F4** y establezca el intervalo de tiempo a 1.00ms.
- 6. Pulse **F5** para entrar en el segundo menú.
- 7. Pulse **F1** y seleccione **Off** para detener la actualización de formas de onda.
- 8. Pulse **F5** para volver al primer menú.
- 9. Pulse **F3** y seleccione **Play** para comenzar.

Observará unas pantallas parecidas a las siguientes (fig. 52 y 53):

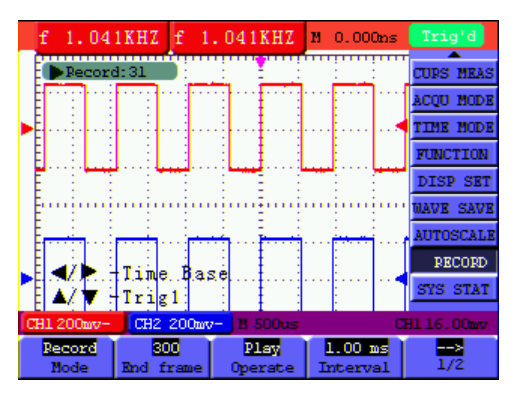

Fig. 52: Primera pantalla de registro

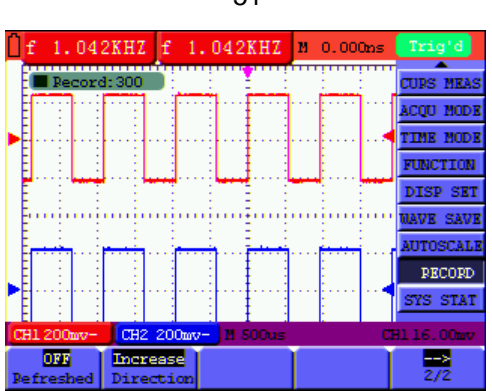

-51-

#### Fig. 53: Segunda pantalla de registro

#### **7.13 Uso de la función FFT**

La función matemática FFT (transformada de Fourier rápida) convierte una forma de onda de dominio temporal en sus componentes de frecuencia. Es muy útil para analizar la señal de entrada en el osciloscopio. Puede comparar estas frecuencias con frecuencias de sistemas conocidos como relojes del sistema, osciladores, o fuentes de alimentación. La función FFT puede transformar en este osciloscopio 2048 puntos de señales de dominio temporal en sus componentes de frecuencia y la frecuencia final contiene 1024 puntos desde 0Hz hasta la frecuencia de Nyquist.

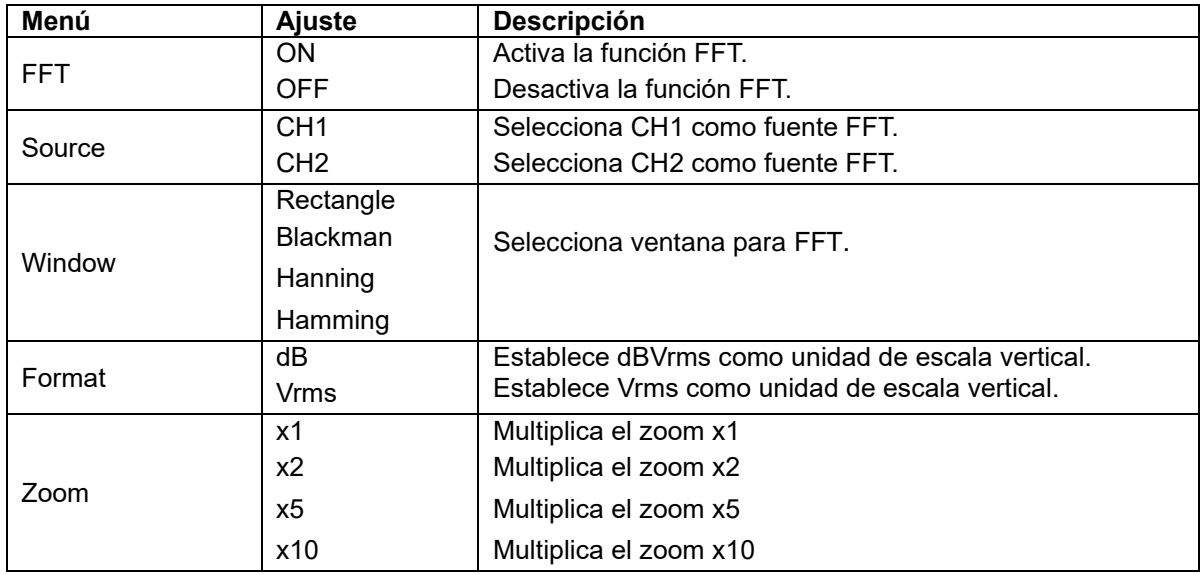

Descripción del menú **FFT**:

Si se toma la operación FFT como ejemplo, proceda de la forma siguiente:

- 1. Pulse la tecla **MENU** y se mostrará en la parte derecha de la pantalla el menú de función.
- 2. Pulse la tecla **MENU** ▲ o **MENU** ▼ para seleccionar **FFT MODE**. Se mostrarán cinco opciones en la parte inferior de la pantalla.
- 3. Pulse **F1** para activar/desactivar FFT mientras que FFT no está disponible en la configuración de la ventana. On/Off indica que la función correspondiente y la forma de onda F verde se muestra en pantalla tras el cálculo.
- 4. Pulse **F2** para cambiar entre **CH1** y **CH2.** El estado actual del canal se mostrará en la parte superior izquierda.
- 5. Pulse **F3** para cambiar entre **Hamming, Rectangle, Blackman** y **Hanning**.

-52-

- 6. Pulse **F4** para cambiar entre **dB** y **Vrms**.
- 7. Pulse **F5** para acercar o alejar la forma de onda. El aumento incluye x1, x2, x5, x10.
- 8. Si la fuente FFT es el CH1, pulse el botón rojo **VOLTS POSITION**.
- 9. Una de las tres siguientes opciones aparecerá en la parte inferior izquierda de la pantalla cuando el formato sea **dB**:

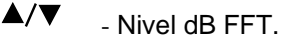

- $\blacktriangle/\blacktriangledown$ - Nivel de tensión CH1.
- $\blacktriangle/\blacktriangledown$ - Posición vertical FFT.
- 10. Una de las dos siguientes opciones aparecerá en la parte inferior izquierda de la pantalla cuando el formato sea **Vrms**:
	- $\triangle/\blacktriangledown$  Nivel de tensión CH1.
	- $\triangle/\blacktriangledown$ - Posición vertical FFT.
	- Pulse el botón azul **VOLTS POSITION** y se mostrará en pantalla:

 $\triangle/\blacktriangledown$  - CH2 OFF

- 11. Si la fuente FFT es el CH2, pulse el botón azul **VOLTS POSITION**.
- 12. Una de las tres siguientes opciones aparecerá en la parte inferior izquierda de la pantalla cuando el formato sea **dB**:
	- $\blacktriangleleft$  / $\blacktriangleright$  Nivel dB FFT.
	- $\triangle/\blacktriangledown$  Nivel de tensión CH2.
	- $\triangle$ / $\blacktriangledown$  Posición vertical FFT.
- 13. Una de las dos siguientes opciones aparecerá en la parte inferior izquierda de la pantalla cuando
- el

# formato sea **Vrms**:

Pulse el botón rojo **VOLTS POSITION** y se mostrará en pantalla:

 $\triangle/\blacktriangledown$  - CH1 OFF

14. Fuente FFT CH1:

Si en la parte inferior de la pantalla se muestra " -FFT dB level" pulse los botones rojos **VOLTS POSITION ▲** y **VOLTS POSITION** ▼ para ajustar el valor dB de cada DIV, incluyendo 1dB, 2dB, 5dB, 10dB, 20dB.

- 15. Si en la parte inferior de la pantalla se muestra "A/V -CH1 voltage level", pulse los botones rojos **VOLTS POSITION ▲** y **VOLTS POSITION** ▼ para ajustar la tensión del CH1, y se mostrará "CH1 2V~" en la parte inferior izquierda de la pantalla.
- 16. Si en la parte inferior de la pantalla se muestra " $\triangle/\blacktriangledown$  -FT vertical position", pulse los botones rojos **VOLTS POSITION ▲** y **VOLTS POSITION** ▼ para ajustar la posición de la forma de onda en la posición vertical como "FFT 1.20 DIV (24.0dB)", lo cual quiere decir que el cursor rosa se inicia en la línea central para 1.20 DIV y "CH1 20dB" en la parte inferior izquierda muestra el valor aritmético calculado de 24.0dB. Los pasos a seguir son los mismos que para la fuente FFT CH2.
- 17. Pulse la tecla amarilla **OPTION**. Se mostrarán las siguientes opciones:
	- ◄ / ► Base horizontal CH1.
	- $\blacktriangle/\blacktriangledown$ - Nivel de disparo CH1.
	- o
	- ◄ / ► Posición horizontal CH1.
	- $\blacktriangle/\blacktriangledown$ - Nivel de disparo CH1.

-53-

Pulse los botones **OPTION ◄** y **OPTION ►** para ajustar la posición de la forma de onda en la posición horizontal. "FFT -2.00DIV (500.0Hz)" en la parte inferior izquierda significa que el inicio de la forma de onda se inicia desde el origen para 2.00 DIV, es decir, 250Hz/DIV. La frecuencia mostrada de M es la frecuencia exacta del punto del cursor en la parte central del espectro. (fig. 54). Pulse **OPTION ◄** y **OPTION ►** para ajustar la base horizontal en la base horizontal a "250Hz/DIV (5kS/s)".

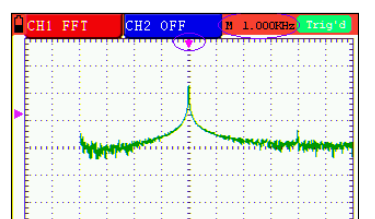

#### Fig. 54

# **7.13.1 Selección de una ventana FFT**

La función FFT dispone de cuatro ventanas. Cada una es compensación entre resolución de frecuencia y precisión de magnitud. Lo que desee medir y sus características de la fuente de señal le ayudarán a determinar qué ventana usar. Siga las siguientes pautas para seleccionar la mejor ventana.

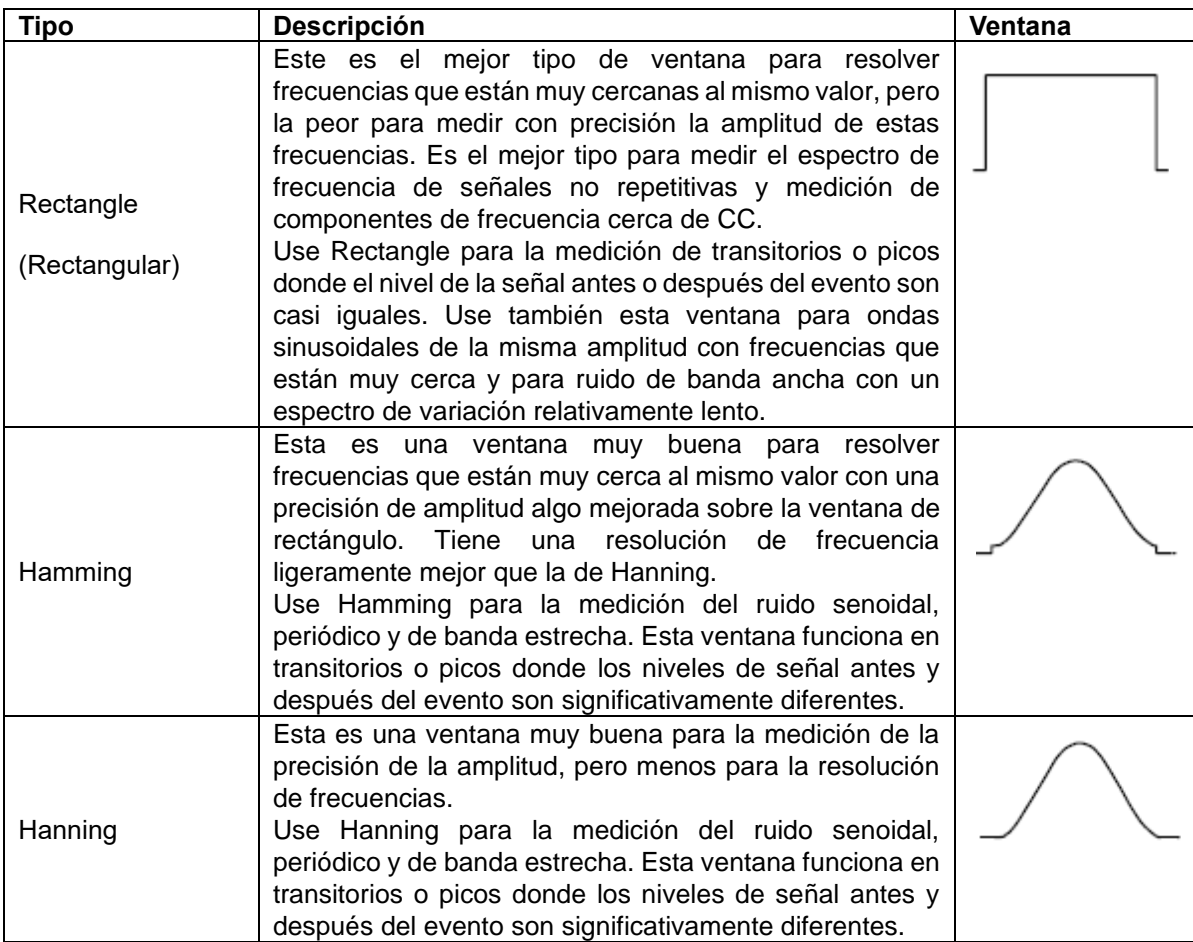

-54-

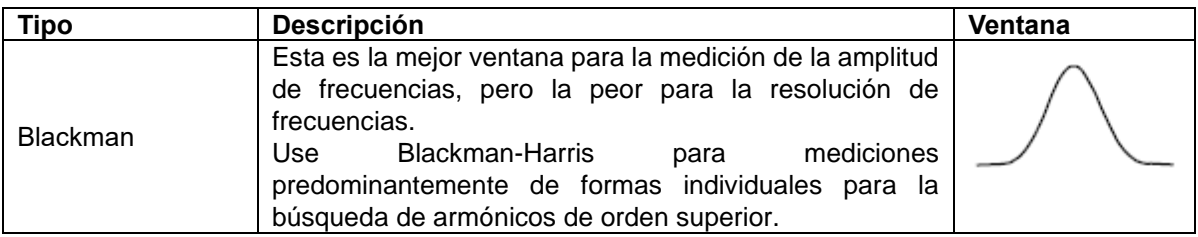

Las fig. 55, 56, 57 y 58 muestran los cuatro tipos de función de ventana con una onda sinusoidal de 1 KHz

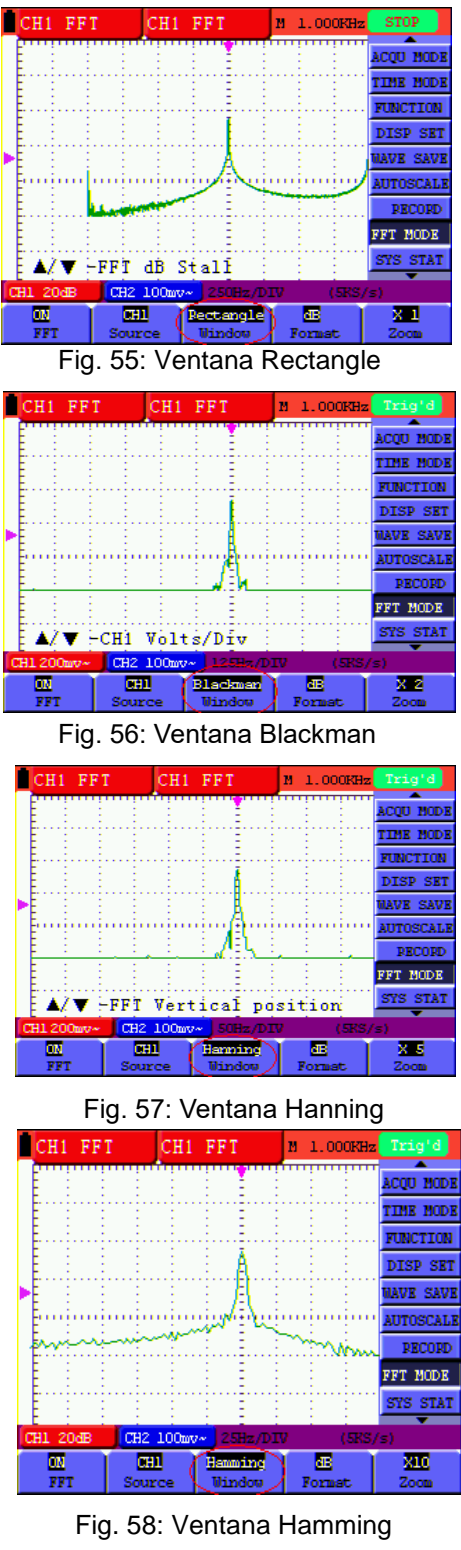

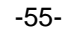

# **Notas para el uso de FFT:**

- 1. Si lo desea, use el zoom para aumentar la forma de onda FFT.
- 2. Use la escala dBV RMS para ver una vista detallada de frecuencias múltiples, incluso si tienen amplitudes muy diferentes. Use la escala lineal RMS para comparar todas las frecuencias en una vista general.
- 3. Las señales que tienen un componente u offset CC pueden causar valores de amplitud de señal FFT incorrectos. Para minimizar el componente CC, seleccione el acoplamiento CA en la señal fuente.

4. Para reducir la cantidad de ruido y aliasing en eventos repetitivos o únicos, ajuste el modo de adquisición del osciloscopio en promedio.

#### **Interpretación de términos**

**Frecuencia Nyquist:** La frecuencia más alta que puede medir un osciloscopio digital en tiempo real es exactamente la mitad de la frecuencia de muestreo bajo condiciones sin fallos, y se denomina frecuencia Nyquist. Si no hay puntos de lectura suficientes y la frecuencia muestreada es superior a la frecuencia Nyquist, aparecerá el fenómeno de "Onda falsa". Por tanto, preste atención a la relación entre la frecuencia que se muestrea y la frecuencia medida.

# **Nota:**

En modo FFT, no se permiten los siguientes ajustes:

- 1. Configuración de la ventana.
- 2. Cambie el canal de fuente en la configuración del CH1 o CH2.
- 3. XY Format en DISPLAY SET
- 4. "SET 50%" (el nivel de disparo en el punto vertical de la amplitud de señal) en la configuración de Trigger.
- 5. Autoscale.
- 6. Registro de forma de onda.

### **Measure 1 y Measure 2**

#### **7.14 Menú de estado de sistema**

El menú de estado de sistema se usa para mostrar la información sobre el sistema horizontal actual, sistema vertical y otros. Realice los siguientes pasos:

- 1. Pulse la tecla **MENU** y se mostrará en la parte derecha de la pantalla el menú de función.
- 2. Pulse la tecla **MENU** ▲ o **MENU** ▼ para seleccionar "System State". Se mostrarán cuatro opciones en la

parte inferior de la pantalla.

3. Pulse de forma secuencial las teclas de **F1** a **F4** y se mostrará la información de estado correspondiente en pantalla.

-56-

Observará una pantalla parecida a la siguiente (fig. 59):

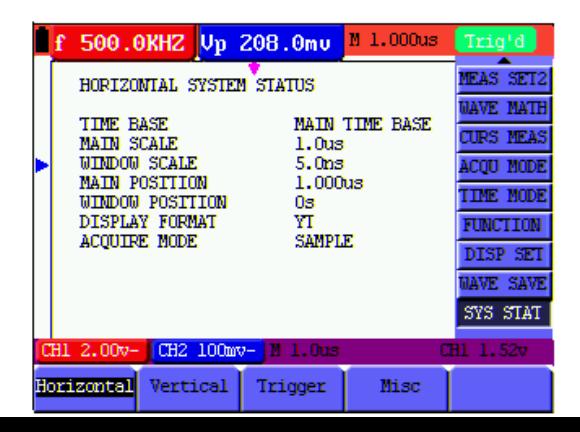

#### Fig. 59: Estado de sistema

#### **7.15 Ajuste del modo de base de tiempo**

Descripción del menú de **base de tiempo**:

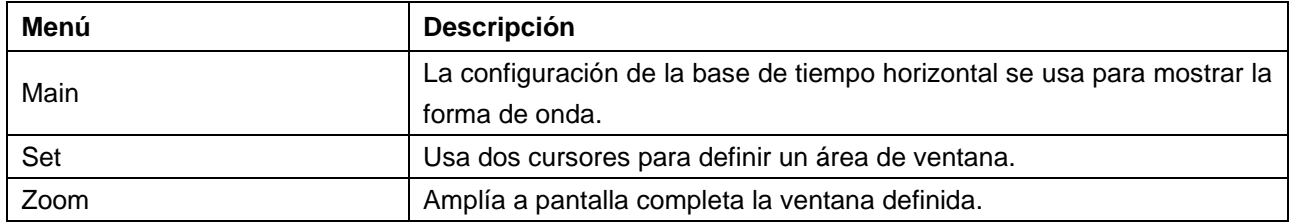

Para el uso de la extensión de ventana, realice los siguientes pasos:

- 1. Pulse la tecla **MENU.** Se mostrará el menú de función en la parte derecha de la pantalla.
- 2. Pulse las teclas **MENU** ▲ o **MENU** ▼ para seleccionar el modo de base de tiempo. Se mostrarán tres opciones en la parte inferior.
- 3. Pulse la tecla **F2** para seleccionar "Zone Window".
- 4. Pulse la tecla **OPTION** y aparecerá **TIME BASE.** Luego, pulse las teclas ◄(amarilla) y ►(amarilla) para ajustar el área de la ventana de base de tiempo definida por dos cursores, el tamaño de la ventana variará.
- 5. Pulse la tecla **OPTION** y seleccione **TIME**. Luego, pulse las teclas ◄(amarilla) y ►(amarilla) para ajustar la posición de la ventana definida por dos cursores, la posición de la ventana es la diferencia de tiempo desde el centro de la ventana al puntero de base de tiempo principal horizontal.
- 6. Pulse la tecla **F3** y seleccione "Window". La ventana definida se extenderá a pantalla completa.

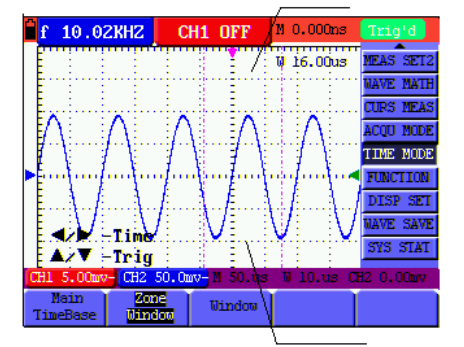

-57- Observará dos pantallas parecidas a las siguientes (fig. 60 y 61):

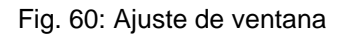

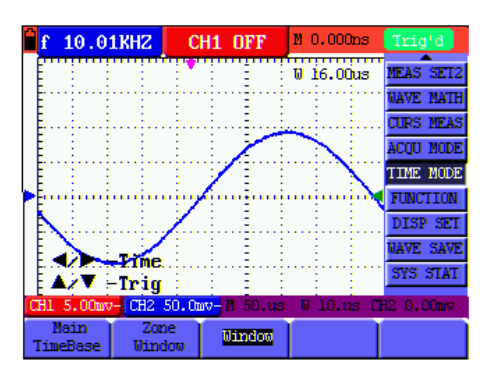

Fig. 61: Extension de ventana

#### **7.16 Transmisión de datos**

Para el uso de la transmisión de datos, realice los siguientes pasos:

- 1. Pulse la tecla **MENU.** Se mostrará el menú de función en la parte derecha de la pantalla.
- 2. Pulse las teclas **MENU** ▲ o **MENU** ▼ para seleccionar el modo de ajuste. Se mostrarán cuatro opciones en la parte inferior.
- 3. Pulse la tecla **F4** y seleccione **Bitmap** o **Vectors** para la transmisión de datos.
- 4. Use un cable de datos para conectar el osciloscopio y el PC.
- 5. Ejecute el software del osciloscopio previamente instalado.
- 6. Configure los parámetros de acuerdo con el manual de uso y, luego, comience la transmisión de datos.

# **8. Apéndice**

-58-

# **8.1 Instalación del software**

La instalación es necesaria para usar el osciloscopio *PeakTech*® 1195/1205 en conexión con el PC. Para instalar el software y el driver USB, realice los siguientes pasos:

1. Inicie Windows (2000/XP/VISTA/7/8)

- 2. Inserte el CD de software suministrado en su lector de CD/DVD.
- 3. Localice en Windows su lector CD/DVD-ROM y haga doble clic en la letra de la unidad para acceder a la carpeta raíz del CD de PeakTech.
- 4. Haga doble clic en el archivo "SETUP.EXE".
- 5. Siga las instrucciones de instalación en pantalla hasta que la instalación finalice.
- 6. Conecte el dispositivo al puerto USB de su PC.
- 7. Windows reconocerá el nuevo hardware e instalará el correspondiente driver USB, el cual encontrará en la carpeta de instalación del software.
- 8. Tras la instalación del driver USB, inicie el software DS\_WAVE. En el menú de inicio de Windows se habrá creado una nueva carpeta de DS\_WAVE para ejecutar y desinstalar el software.

### **8.2 Especificaciones**

A menos que se indique lo contrario, todas las especificaciones técnicas son aplicables a la sonda con el ajuste de atenuación 10X y el osciloscopio de tipo digital. Para ello, el osciloscopio debe cumplir los siguientes requisitos:

- \* El dispositivo debe funcionar de forma continua durante más de 30 minutos bajo la temperatura de funcionamiento especificada.
- Si la temperatura de funcionamiento es hasta o superior a 5 °C, se debe abrir el menú de función del sistema para que el sistema realice un procedimiento calibración automática.

Excepto aquellas especificaciones marcadas con la palabra **Típica**, las especificaciones son:

#### **Muestreo**

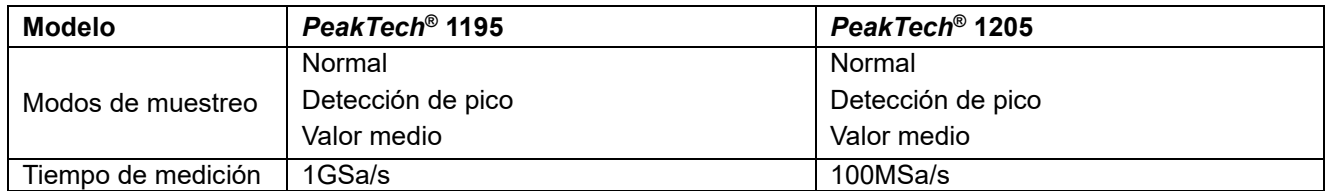

#### **Entrada**

-59-

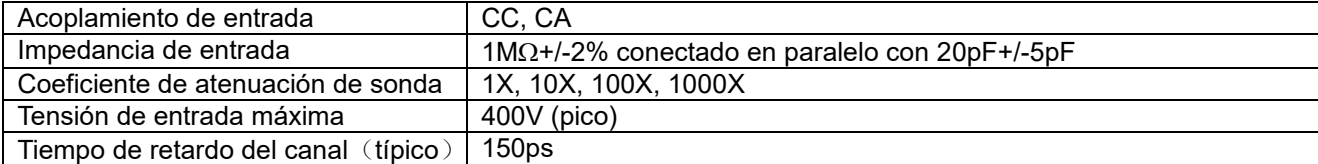

#### **Horizontal**

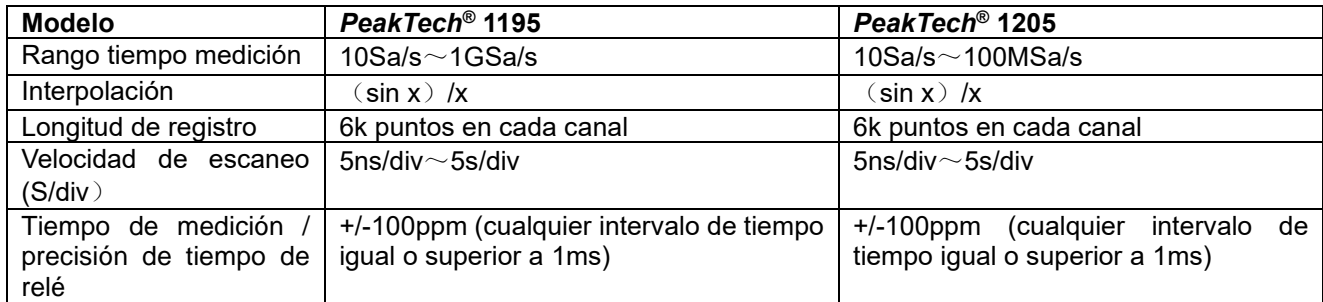

# **Vertical**

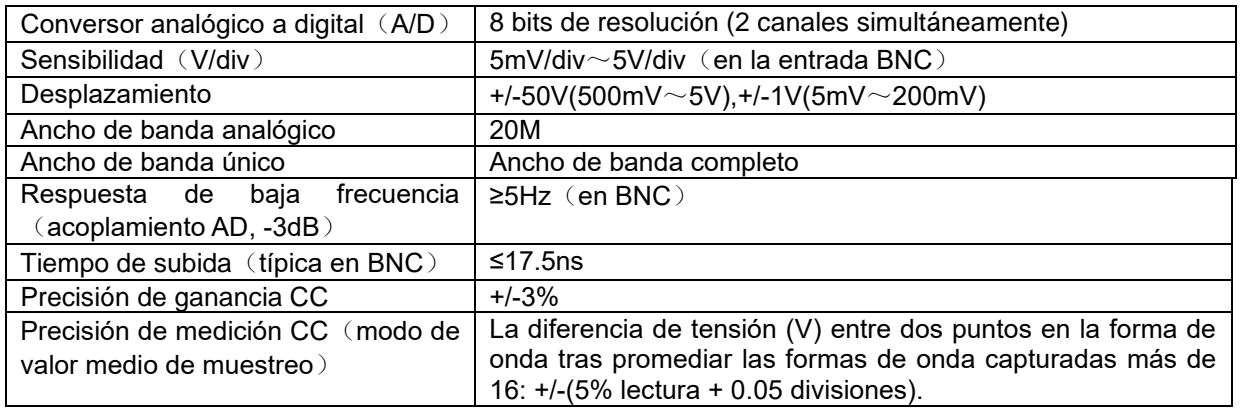

# **Disparo**

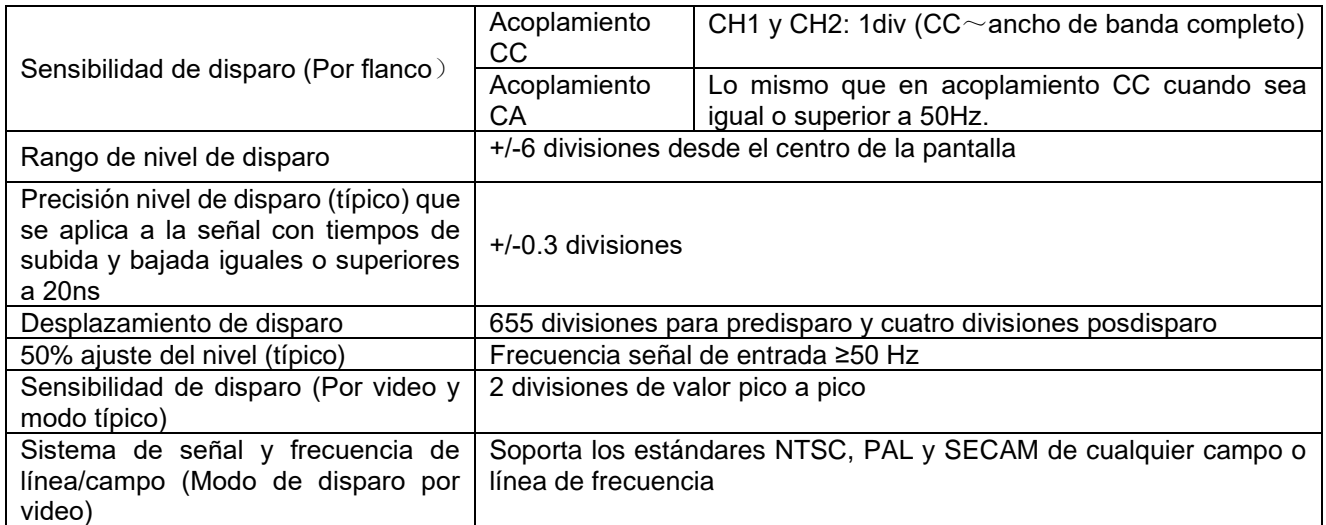

-60-

# **Medición**

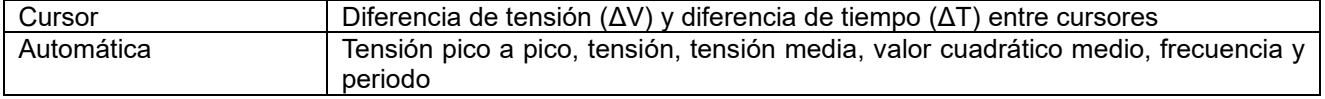

# **Sonda**

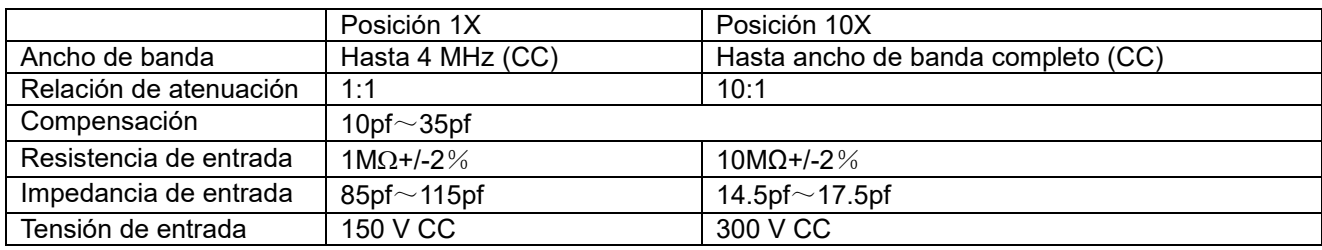

#### **8.2.1 Medidor**

Tensión (VCC)

Impedancia de entrada: 10MΩ.

Tensión de entrada máxima: 1000V (valor de pico a pico CC o CA)

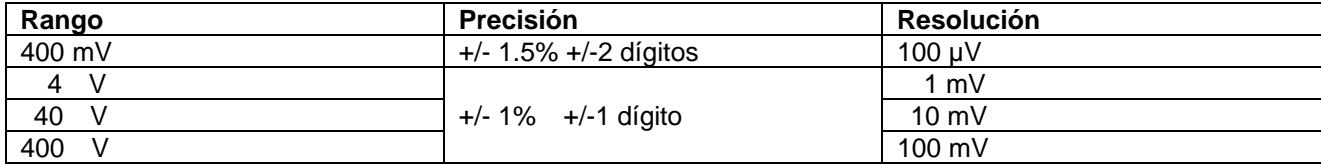

# Tensión (VCA)

Impedancia de entrada: 10M

Tensión de entrada máxima: 750V (CA, valor virtual)

Rango de frecuencia: de 40Hz a 400Hz

Lectura: Valor virtual de la onda sinusoidal

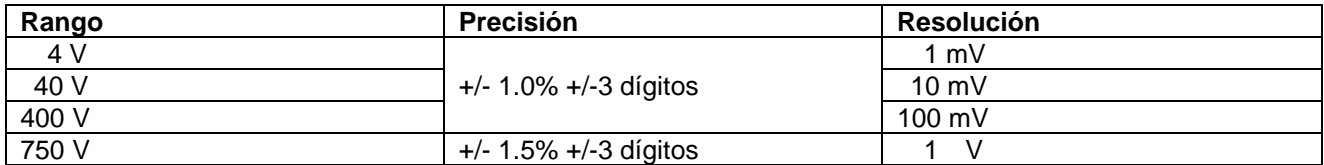

#### Corriente continua (CC)

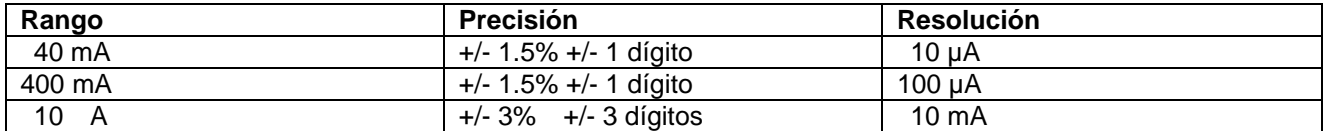

-61-

#### Corriente alterna (CA)

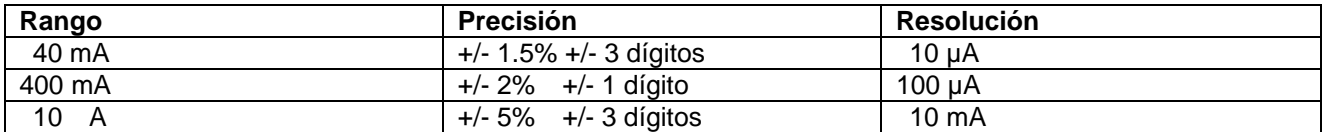

#### **Resistencia**

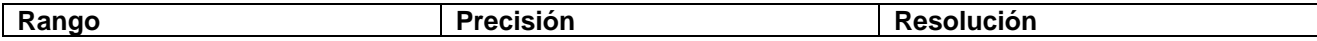

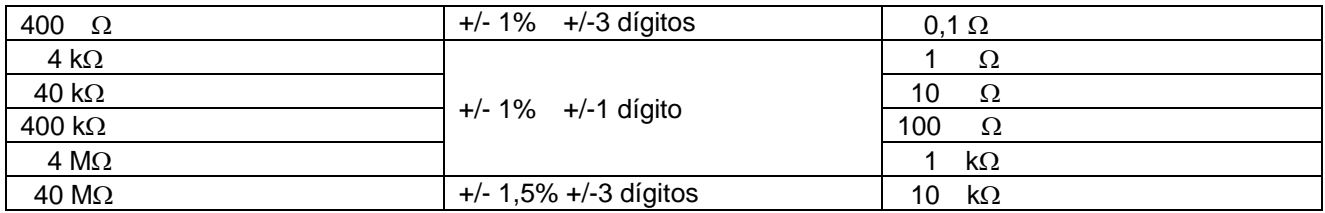

**Capacitancia** 

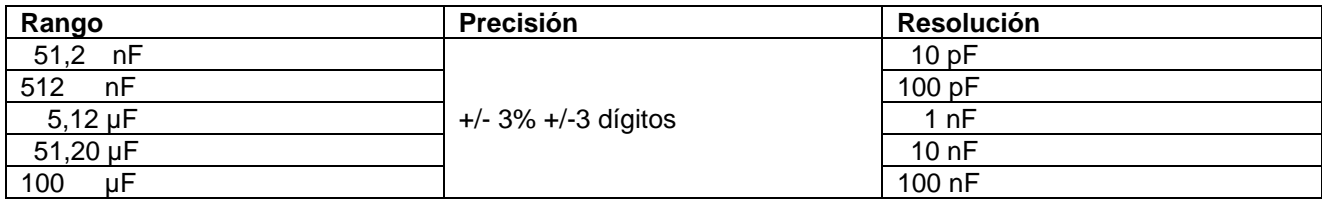

#### **Diodo**

Lectura de tensión:  $0 \vee \sim 1.5 \vee$ .

### Comprobación de continuidad

Sonará una señal acústica cuando la resistencia sea inferior a 30Ω.

#### **8.2.2 Especificaciones generales**

#### Parámetros básicos

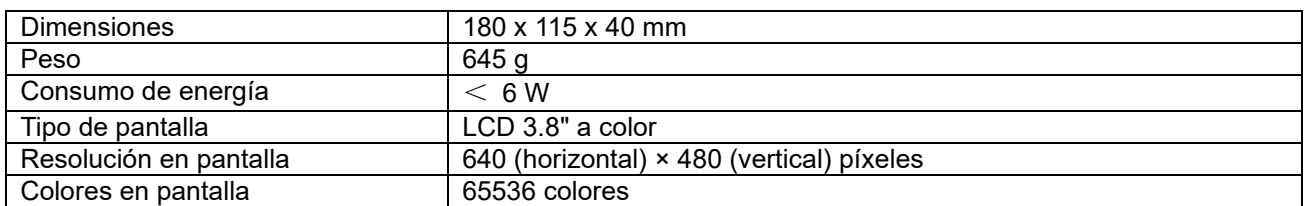

#### Adaptador de corriente

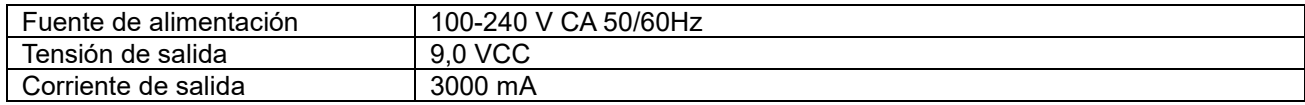

-62-

#### Temperatura de funcionamiento

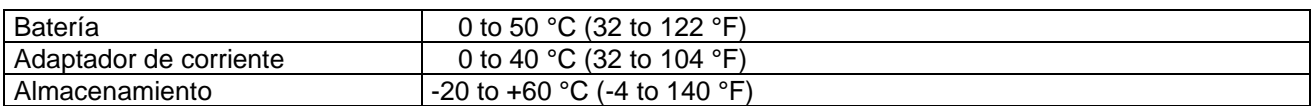

# **8.3 Almacenamiento del osciloscopio**

Si el dispositivo se va a almacenar durante un periodo prolongado de tiempo, es necesario que antes recargue la batería de litio.

#### **Carga del osciloscopio**

La batería de litio posiblemente no estará cargada cuando reciba el dispositivo. Para que la batería disponga de suficiente carga, debe recargarla durante 4 horas (el dispositivo debe estar apagado durante la carga). La batería puede suministrar potencia para 4 horas después de haberse cargado de forma completa.

Cuando use el dispositivo alimentado con la batería, aparecerá en la parte superior de la pantalla una serie de indicadores que reflejan diferentes estados de carga de la batería:  $\blacksquare$ ,  $\blacksquare$ ,  $\Box$   $\lor$   $\Box$  Cuando aparece el indicador  $\Box$ , significa que solamente dispone de 5 minutos máximo de energía restante. Para recargar la batería, conecte el dispositivo con un adaptador de corriente de acuerdo con la fig. 1. La velocidad de carga se puede incrementar apagando el dispositivo.

#### **Nota:**

Para evitar el sobrecalentamiento de la batería durante la carga, la temperatura ambiente no debe exceder el valor permitido de acuerdo con las especificaciones técnicas.

#### **Nota:**

No existe riesgo de peligro al conectar el cargador durante un tiempo prolongado (por ejemplo, durante un fin de semana completo). El dispositivo puede cambiar de forma automática a estado de carga lenta.

#### **8.3.1 Sustitución de la batería de litio**

Normalmente no es necesario sustituir la batería, pero cuando lo sea, solamente debe realizar esa operación personal cualificado. Use únicamente baterías de litio de la misma clase.

# **8.4 Notificación legal sobre Regulaciones de Baterías**

El suministro de muchos dispositivos incluye pilas que sirven, por ejemplo, para manejar el mando a distancia. Podría haber baterías o acumuladores integrados en el dispositivo. En relación con la venta de estas baterías o acumuladores, estamos obligados de acuerdo con las Regulaciones sobre Baterías a notificar a nuestros clientes lo siguiente:

-63-

Deposite las pilas usadas en un punto establecido para ello o llévelas a un comercio sin coste alguno. Está totalmente prohibido tirarlas a la basura doméstica de acuerdo con las Regulaciones sobre Baterías. Usted puede devolvernos las pilas que les proporcionamos a la dirección que aparece al final de este manual o por correo con el franqueo adecuado.

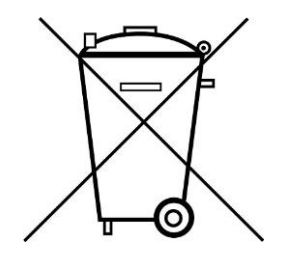

Las pilas que contengan sustancias dañinas están marcadas con el símbolo de un cubo de basura tachado, similar a la de la ilustración de la izquierda. Bajo el símbolo del cubo de basura está el símbolo químico de la sustancia dañina, ej. "Cd" (cadmio), "Pb" (plomo) y "Hg" (mercurio).

Puede obtener información adicional de las Regulaciones sobre Baterías en Bundesministerium für Umwelt, Naturschutz und Reaktorsicherheit *(Federal Ministry of Environment, Nature Conservation and Reactor Safety)*.

-64-

*Todos los derechos, incluidos los de traducción, reimpresión y copia total o parcial de este manual están reservados.* 

*La reproducción de cualquier tipo (fotocopia, microfilm u otras) solo mediante autorización escrita del editor.* 

*Este manual contempla los últimos conocimientos técnicos. Cambios técnicos en interés del progreso reservados.*

*Declaramos que las unidades vienen calibradas de fábrica de acuerdo con las características y en* 

*conformidad con las especificaciones técnicas.*

*Recomendamos calibrar la unidad de nuevo pasado 1 año.*

© *PeakTech®* 10/2015/Ho./Pt.

PeakTech Prüf- und Messtechnik GmbH – Gerstenstieg 4 - DE-22926 Ahrensburg / Germany ☎+49-(0) 4102-42343/44 →+49-(0) 4102-434 16  $\Box$  [info@peaktech.de](mailto:info@peaktech.de)  $\bigcirc$  [www.peaktech.e](http://www.peaktech.de/)u